## **Ръководство за работа с еДокументи**

Настоящото ръководство проследява целия процес по настройка и работа с еДокументи през **СТИЛ** и **СТИЛ Уеб**. Ще преминем последователно през осем етапа, които ще Ви запознаят с възможностите за настройване на еДокументите в системата, както и с практическата работа с тях, така че да съхранявате изцяло електронно еДосиетата на Вашите служители.

1. Първата стъпка, за да започнете работа с еДокументи за дадена фирма, е да отворите **форма Фирма** (като кликнете два пъти върху името на фирмата от **Структурата на фирмата**, горе, ляво в **Основната форма**). След това изберете папка **Настройки** и в точка **03. Генериране на еДокументи** да изберете *да* от падащото меню:

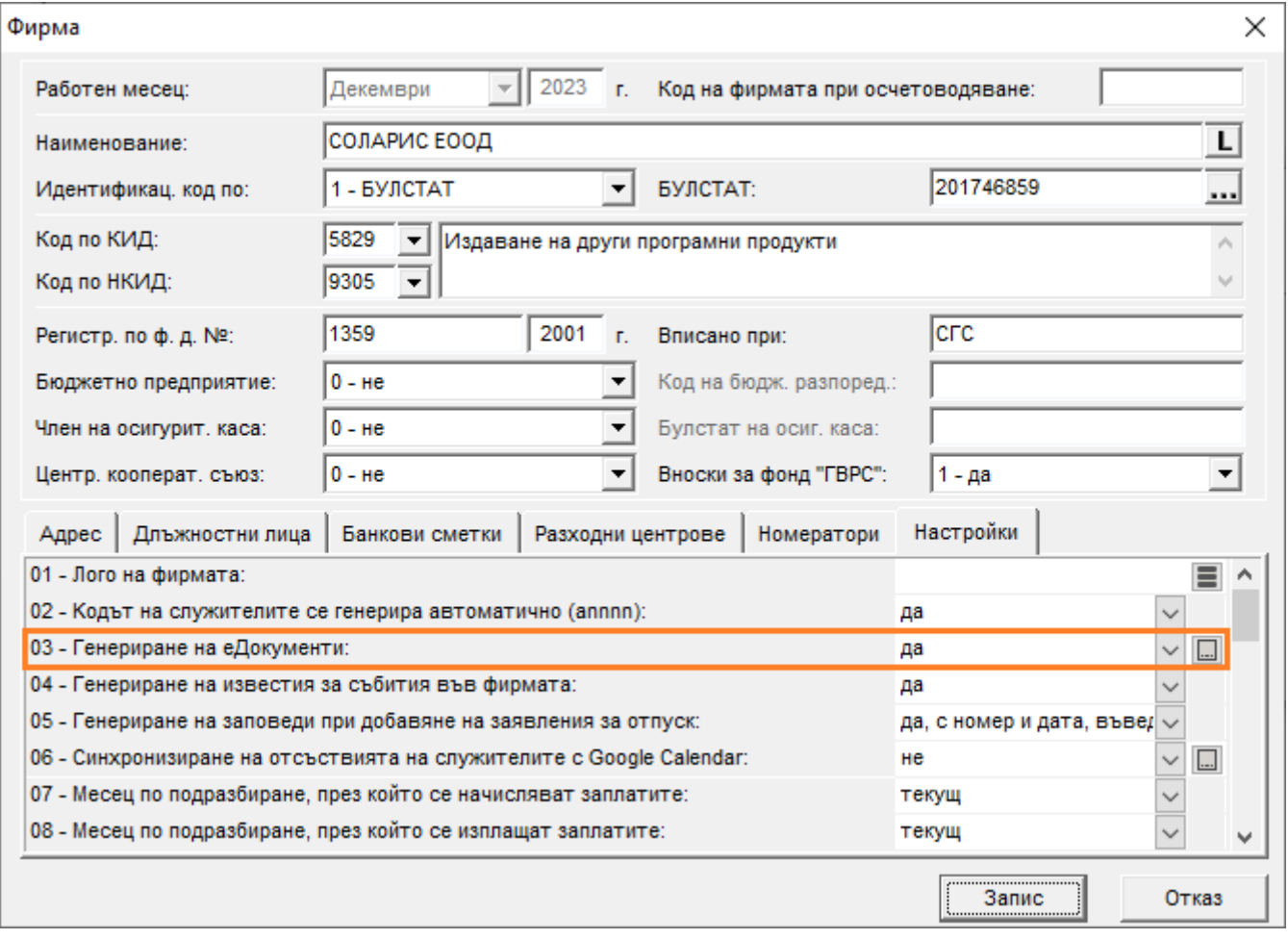

От бутона **в** вдясно от полето можете да настроите допустимите начини за подписване на еДокументи, като имате следните възможности: **С УЕП, издаден от СТИЛ Уеб**, **С КЕП от смарт карта** и **С облачна услуга на Evrotrust**:

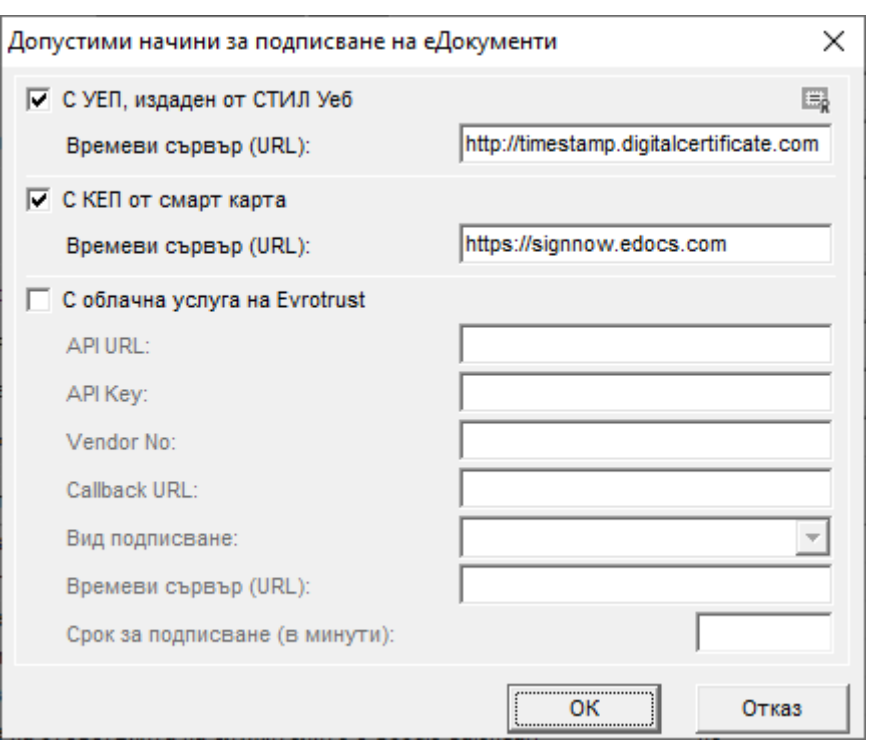

След като приключите с въвеждането на информация във връзка с допустимите методи за подписване на еДокументи, натиснете бутона **ОК** и ще се върнете във форма **Фирма**. Потвърдете направените промени в нея с бутона **Запис**.

- 2. След като вече сте избрали да се генерират еДокументи във фирмата, отидете на меню *Настройки > Настройки на СТИЛ Уеб > Системни.* Ще се отвори **форма Системни настройки на СТИЛ Уеб,** от която последователно ще разгледаме папките **Вход**, **Достъпни модули** и **Имейл известия**:
	- **Папка Вход –** Тук Вашият системен администратор може да настрои начините на идентификация и автентикация на потребителите при вход в **СТИЛ Уеб**:

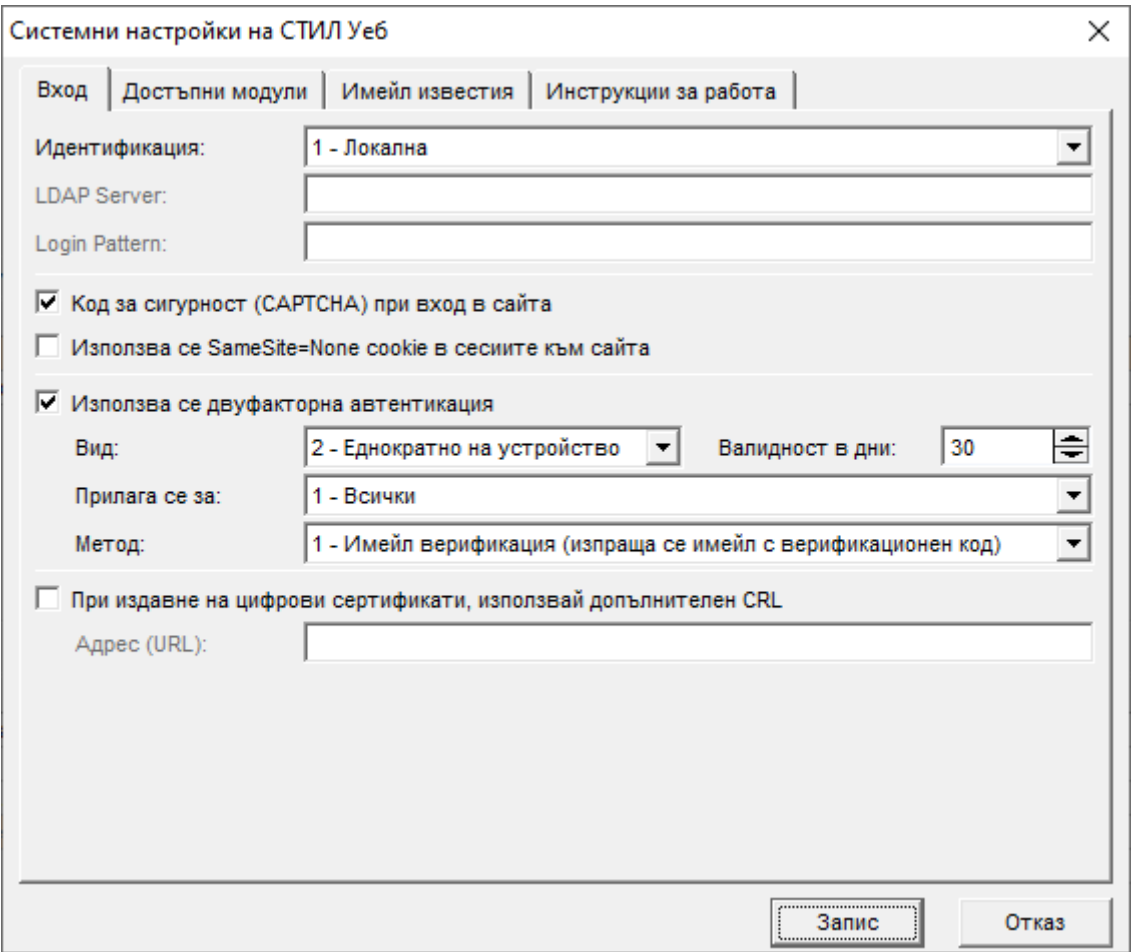

От падащия списък на поле **Идентификация** можете да изберете по какъв метод да се идентифицират при вход потребителите. LDAP (Lightweight Directory Access Protocol) идентификацията е базирана на проверка на потребителски имена и пароли, съхранени в LDAP директорията. Администраторите могат да създават потребителски акаунти в тази директория. По подразбиране LDAP трафикът се предава незащитен. Можете да го защитите, като използвате SSL или TLS. SSL (Secure Socket Layer) е протокол, който осигурява криптиране на връзката между сървър и потребител. Предаваната през такава връзка информация е защитена от неоторизиран достъп и прихващане. SSL протоколът е предшественик на новия и по-добър протокол TLS (Transport Layer Security). TLS протоколът защитава информацията в мрежова среда от подслушване, подправяне и т.н. чрез криптиране на данните и потвърждение на целостта им. Имате възможност още за въвеждане на **Код за сигурност (CAPTCHA)**, който представлява тест, предназначен да определи дали потребителят наистина е

човек (а не бот). Ако желаете, можете да използвате **двуфакторна автентикация**, като сложите отметка на едноименното поле. В този случай потребителят ще получава имейл с код, който трябва да въведе при вход в **СТИЛ Уеб**.

• **Папка Достъпни модули –** От тази папка можете да изберете кои модули от **СТИЛ Уеб** желаете да са видими (да използвате), както и да направите някои допълнителни настройки във връзка с тях:

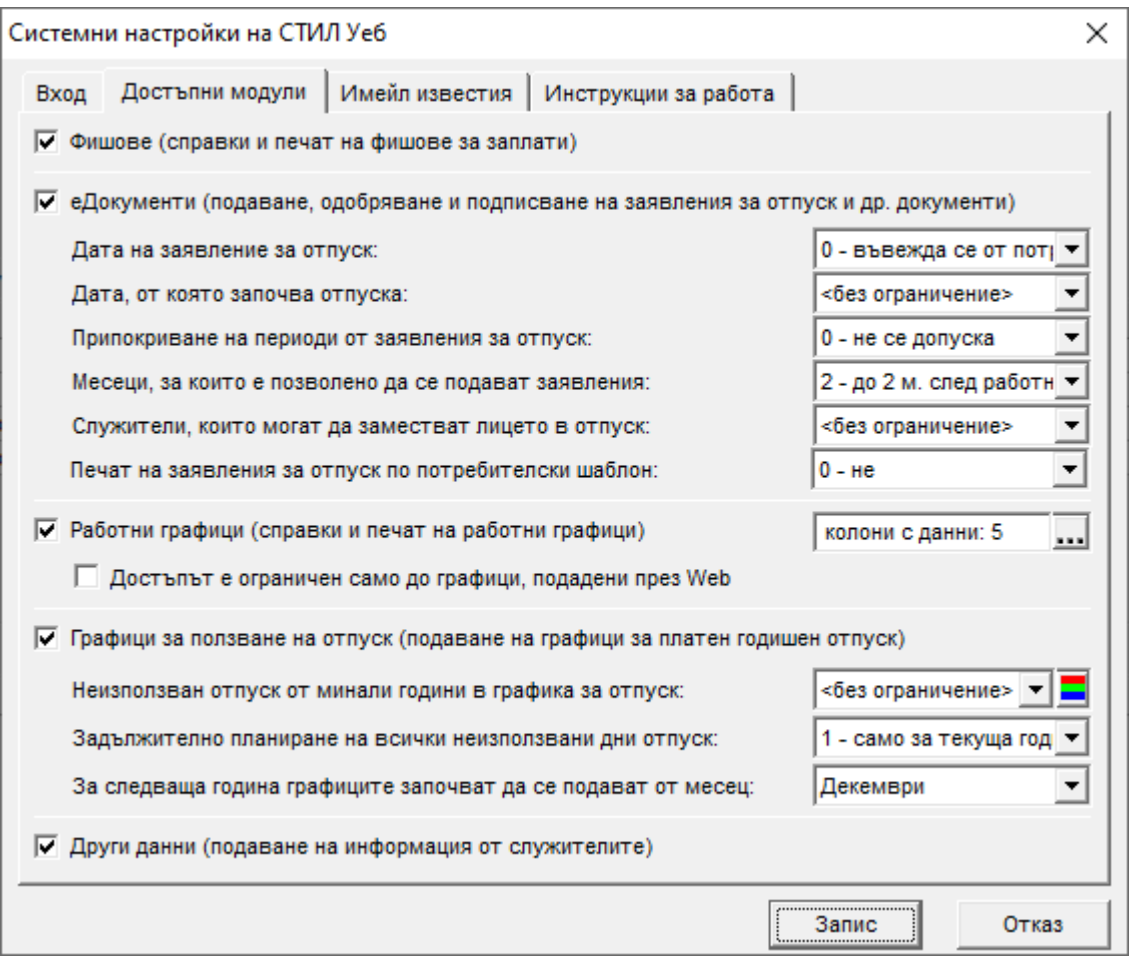

Ако желаете служителите да имат достъп до фишовете си за заплати **в СТИЛ Уеб**, сложете отметка на поле **Фишове**. Там те ще имат достъп не само до месечния си фиш за заплата, но ще могат да видят и фиша си с натрупване от началото на годината до даден месец или за цялата година.

Маркирайте поле **еДокументи**, за да можете да използвате възможностите за подаване, одобряване и подписване на еДокументи през **СТИЛ Уеб.**  Препоръчваме Ви да прегледате внимателно настройките за тях в следващите полета и да промените стойностите, ако е необходимо.

Ако използвате **Работни графици** и желаете служителите да могат да виждат своя график през **СТИЛ Уеб**, сложете отметка в едноименното поле.

Ако във Вашата фирма изготвяте **Графици за ползване на отпуск** за следващата година, можете да маркирате съответното поле, така че служителите да могат да подават през **СТИЛ Уеб** кога желаят да използват полагащия им се платен отпуск.

Ако маркирате модул **Други данни**, той ще ви даде възможност потребителите на **СТИЛ Уеб** да прикачват файлове и/или да виждат и редактират информация от папка **Други данни** в личните си картони. За да създадете такива полета, трябва да изберете меню *Настройки > Потребителски данни > Потребителски полета*, да добавите желаните полета към форма **Личен картон**, като при създаването им от форма **Потребителско поле** трябва да сложите отметка в поле **Видимо през СТИЛ Уеб.**

• **Папка Имейл известия –** Тази папка служи за настройка на имейл известяването във връзка със различни събития в **СТИЛ Уеб** - генериране, одобряване, подписване и т.н. на еДокументи. Известия могат да се изпращат към титуляря на документа, преките и генералните ръководители, заместниците на лицето и т.н. Съветваме Ви да се обърнете към Вашия системен администратор за настройките в тази папка:

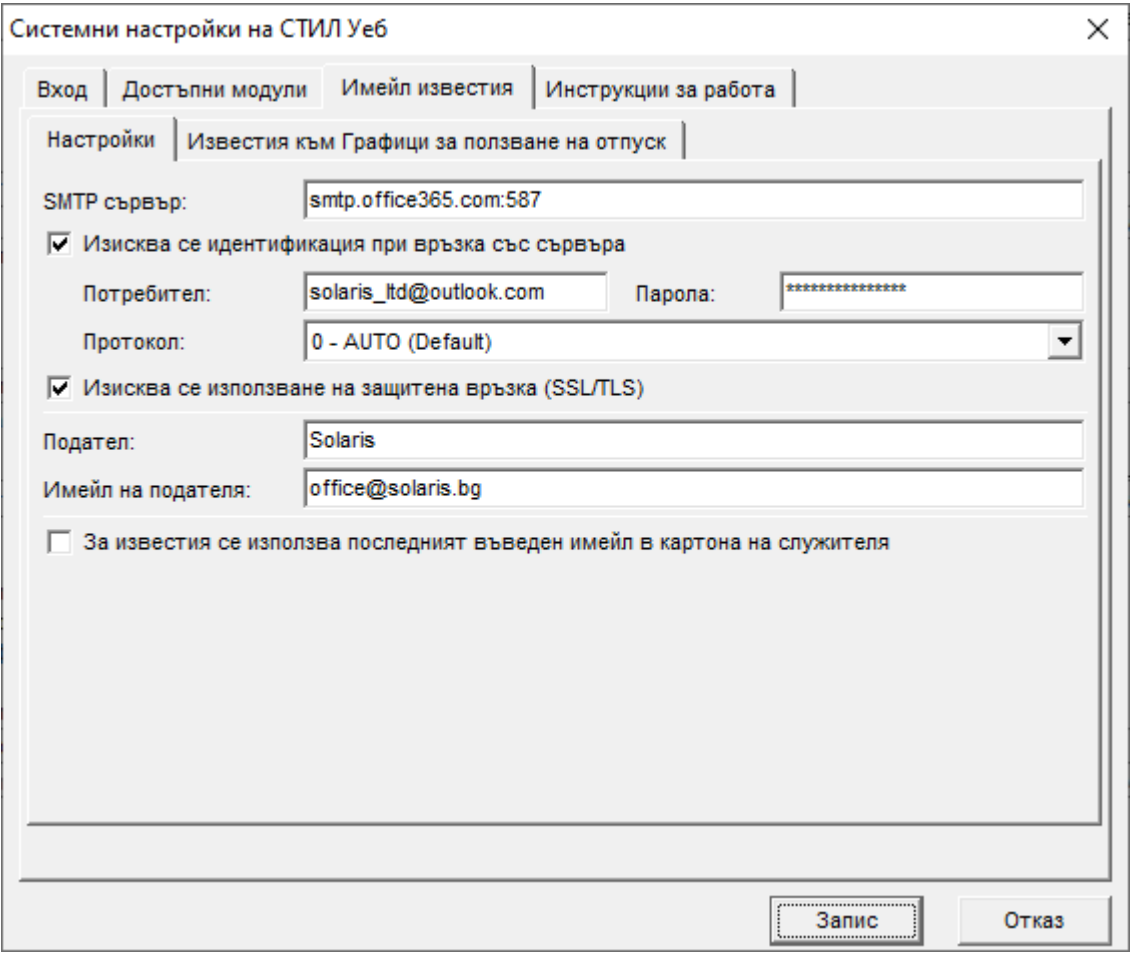

3. След като вече сте направили системните настройки на **СТИЛ Уеб**, изберете меню *Настройки > Настройки на СТИЛ Уеб > Групи за одобрение/подписване.* Ще се отвори **форма Групи за одобрение/подписване на еДокументи**, от която можете да създавате и дефинирате групи за одобрение и подписване на електронните документи:

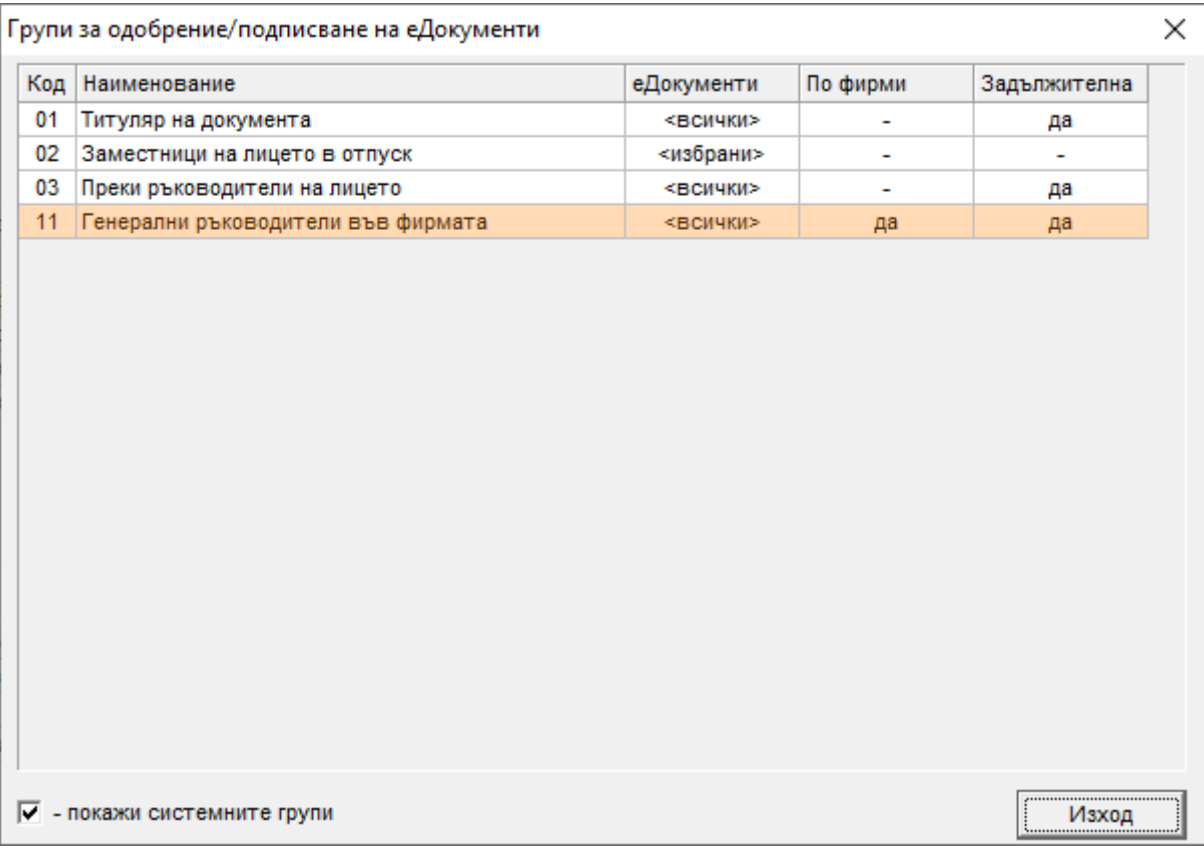

За да видите системните групи за одобрение/подписване на еДокументи в тази форма, сложете отметка в поле **покажи системните групи** (долу, в ляво). За да **добавите**, **редактирате** или **изтриете** група, използвайте съответните функции от контекстното меню (**Добави**, **Редакция**, **Изтрий**), което се появява след десен клик с мишката върху таблица *Групи за одобрение/подписване.* Впоследствие създадените тук групи могат да бъдат добавяни във форма **еДокумент** като нива на одобрение и във форма **PDF файл към еДокумент** като нива на подписване (виж меню *Настройки > Настройки на СТИЛ Уеб > еДокументи*).

**Внимание!** Системните групи не могат да бъдат изтривани.

От форма **Група за одобрение/подписване на еДокумнети** можете да зададете настройките за съответната група:

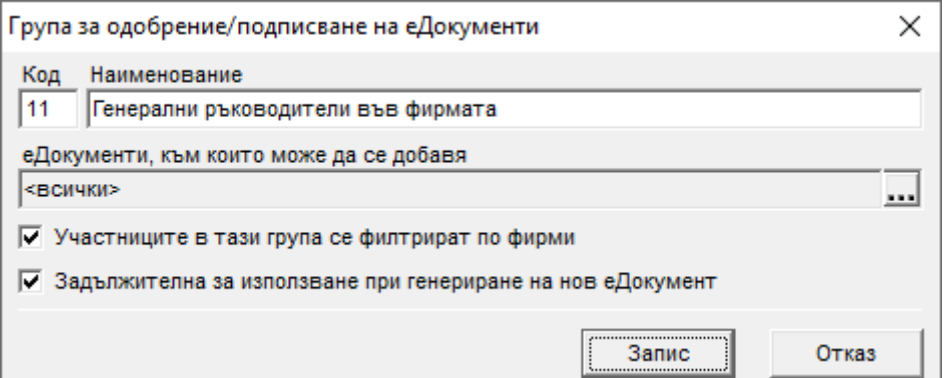

Полетата Код и Наименование са задължителни за попълване. От бутона **вери в** дясно от поле **еДокументи, към които може да се добавя**, можете да маркирате еДокументите, към които може да се добавя съответната група като ниво на одобрение или да изберете <всички>, ако искате групата да фигурира за всички документи.

Ако желаете участниците в дадена група да могат да одобряват/подписват документи само за лицата във фирмата, в която е и техният **Личен картон** (към която принадлежат), маркирайте поле **Участниците в тази група се филтрират по фирми**. В случай, че искате лицата в групата да могат да одобряват/подписват документи и в други фирми от базата данни, махнете отметката. Например, ако това поле не е маркирано за групата *Генерални ръководители* и в базата данни имате три фирми с трима генерални ръководители, всеки от тях ще има възможност да одобрява/подписва документи за служителите и в трите фирми, стига тази група да е включена като ниво на одобрение/подписване за съответния еДокумент.

Ако сложите отметка в поле **Задължителна за използване при генериране на нов еДокумент** за дадена група за одобрение/подписване и впоследствие тази група е добавена в таблица *Нива на одобрение* от форма **еДокумент** или/и в таблица *Нива на подписване* от форма **PDF файл към еДокумент** при добавянето на даден еДокумент за служител, независимо дали е през **СТИЛ** или **СТИЛ Уеб** ще бъде задължително да има лица от съответната група, които да одобряват/подписват документа. Например, ако за даден еДокумент е зададено, че се изисква одобрение от *пряк ръководител* и *генерален ръководител* и за тези две групи е маркирано полето **Задължителна за използване при генериране на нов еДокумент**, но при добавяне на еДокумента за лицето няма добавен *пряк ръководител* в картона му и/или няма нито едно лице, за което да е отметнато, че участва в групата на *генералните ръководители* – системата ще даде грешка.

След като приключите с въвеждането на информация във форма **Група за одобрение/подписване на еДокументи**, натиснете бутоните **Запис** и след това **Изход.** Ако групата е нова, тя ще се добави като нов запис в таблица *Групи за одобрение/подписване* от форма **Групи за одобрение/подписване на еДокументи.**

4. Следващият етап е да настроите ролите и правата на достъп в **СТИЛ Уеб** от **форма Роли и права на достъп в СТИЛ Уеб** (меню *Настройки > Настройки на СТИЛ Уеб > Роли и права на достъп*). Първоначално в програмата са дефинирани три роли: **Служител**, **Ръководител** и **Администратор** със съответните им права на достъп, но ако имате нужда от някаква допълнителна роля, бихте могли да я добавите в тази форма:

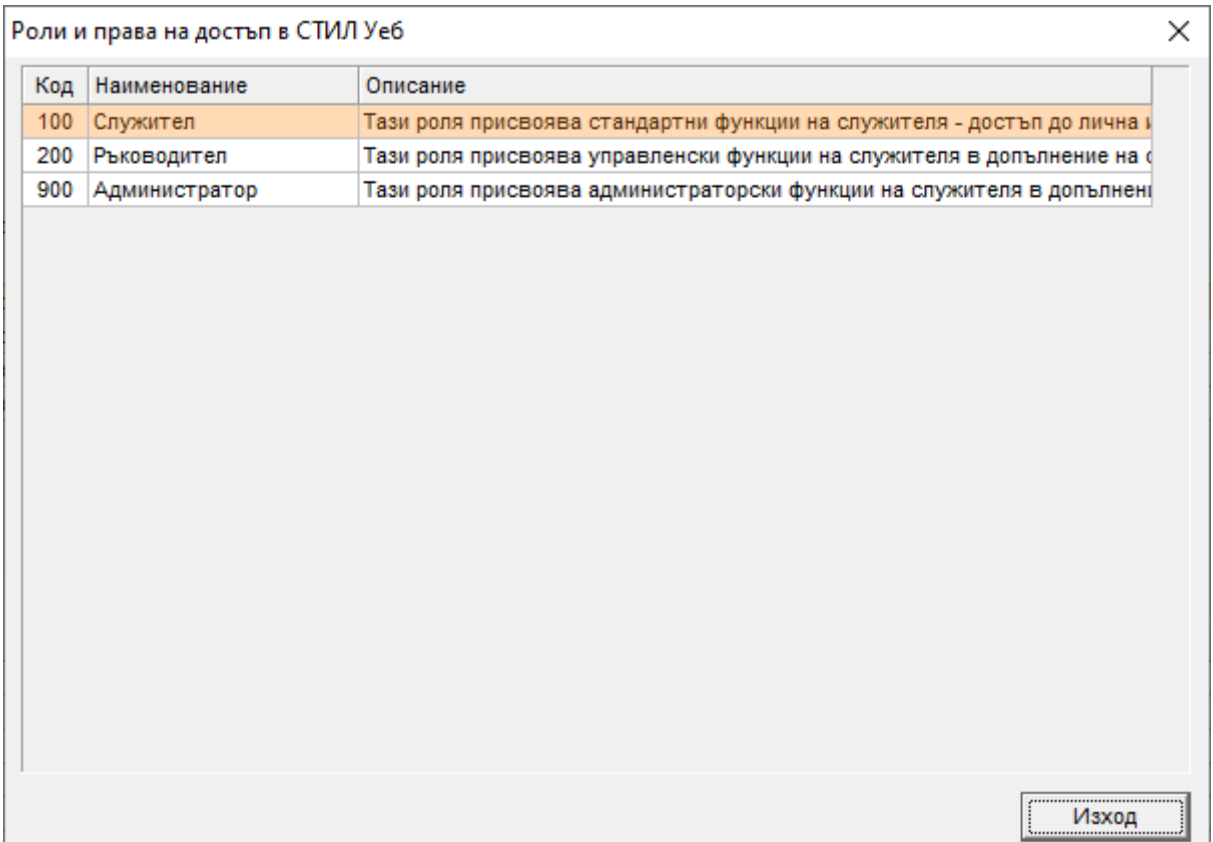

За да **добавите**, **редактирате** или **изтриете** роля, използвайте съответните функции от контекстното меню (**Добави**, **Редакция**, **Изтрий**), което се появява след десен клик с мишката върху таблица *Роли и права на достъп в СТИЛ Уеб.*

От форма **Роля** можете да дефинирате правата на достъп за лицата, за които впоследствие е избрана тази роля (от поле **Роля** в папка **СТИЛ Уеб** от **Личния картон**):

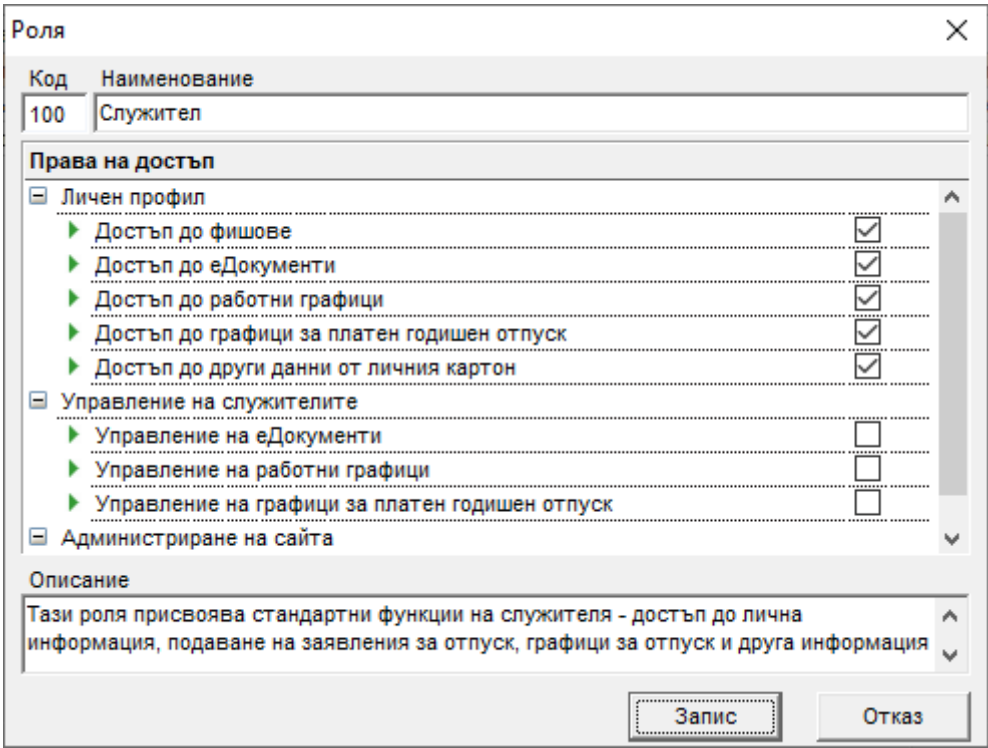

Прегледайте внимателно правата на достъп и сложете отметки на тези, които желаете да имат лицата със съответната роля. Когато приключите, натиснете бутоните **Запис** и след това **Изход.** Ако ролята е нова, тя ще се добави като нов

запис в таблица *Роли и права на достъп в СТИЛ Уеб* във форма **Роли и права на достъп в СТИЛ Уеб**.

5. След като дефинирате ролите, можете да направите необходимите настройки в папка **СТИЛ Уеб** от **Личните картони** на служителите. От картона можете да настроите начина на *идентификация (вход)* в **СТИЛ Уеб**, *ролята* на служителя, дали участва в *групи за одобрение на еДокументи,* кои са *преките ръководители* на лицето и т.н.:

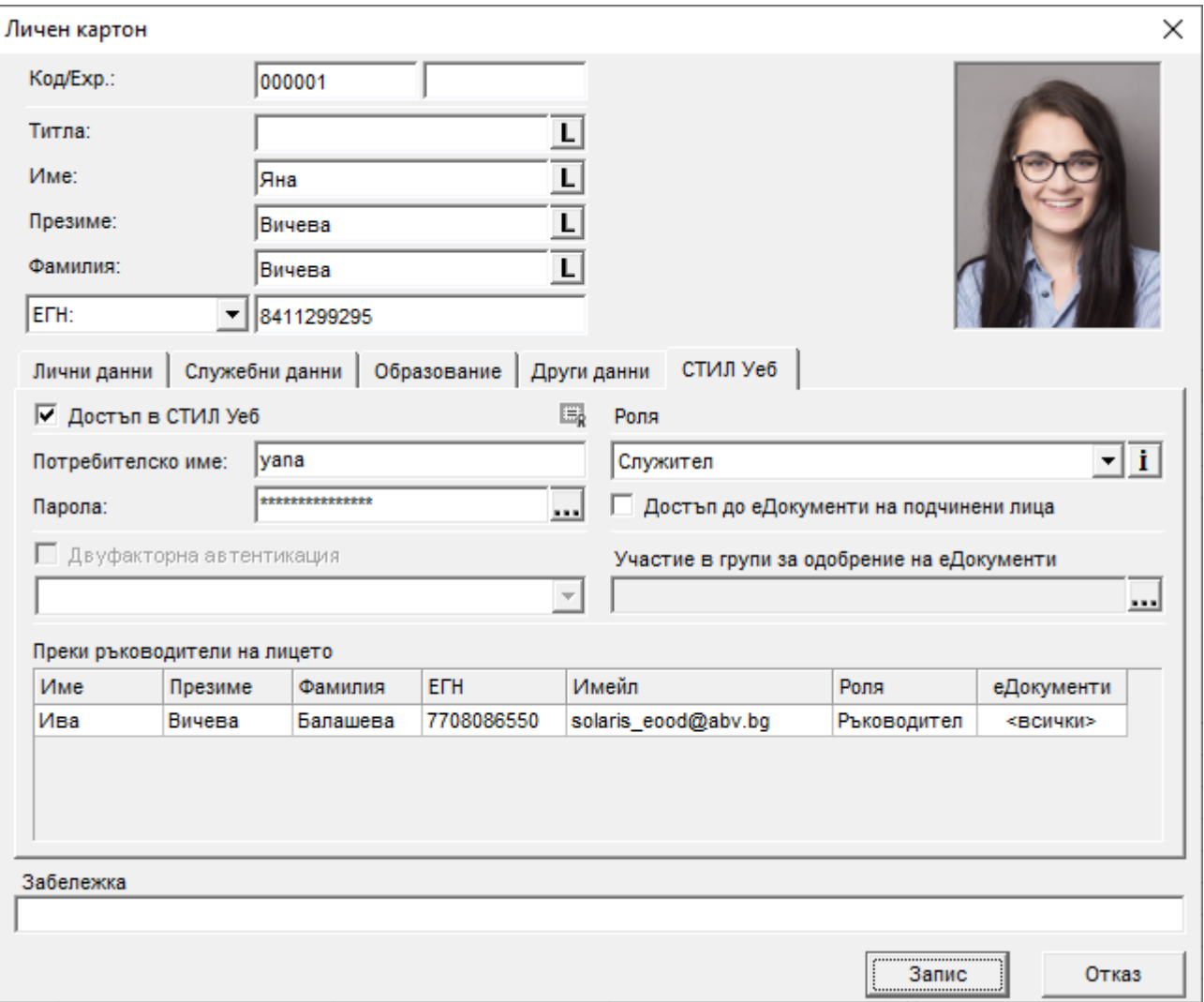

За да дадете **Достъп в СТИЛ Уеб** на даден служител, сложете отметка в едноименното поле. След като маркирате полето, полетата **Потребителско име**, **Парола** и **Роля** стават задължителни за попълване. Въведете потребителско име и парола и натиснете бутона в дясно от поле **Парола**, отваря се форма **Парола за вход в СТИЛ Уеб**:

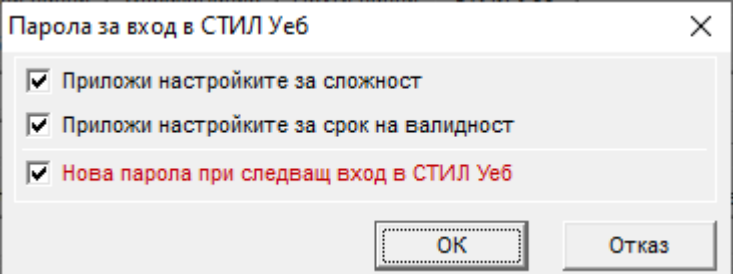

Ако желаете за входа в **СТИЛ Уеб** да се прилагат настройките за **сложност** и **за срок на валидност** на паролите, сложете отметки в съответните полета. За да създадете настройки за сложност и валидност на паролите, изберете меню

*Настройки > Настройки на СТИЛ > Системни*. Ще се отвори форма **Системни настройки на СТИЛ**, в която трябва да изберете папка **Вход и пароли** и да използвате съответно полетата **Изискване за сложност на използваните пароли** и **Срок на валидност на паролите в календарни дни.**

Препоръчваме Ви да сложите отметка в поле **Нова парола при следващ вход в СТИЛ Уеб,** така че служителят да може да смени своята парола при първото си влизане в системата.

След като маркирате желаните полета, натиснете бутона **ОК**, за да се върнете в картона на служителя.

Ако желаете да използвате **Двуфакторна автентикация** в **СТИЛ Уеб**, трябва първо да сте сложили отметка в поле **Използва се до двуфакторна автентикация** в папка **Вход** от форма **Системни настройки на СТИЛ Уеб** (меню *Настройки > Настройки на СТИЛ Уеб > Системни*). Ако в поле **Прилага се за** от форма **Системни настройки на СТИЛ Уеб**, сте избрали *1- Всички*, полето от картона на служителя за двуфакторна автентикация няма да е активно, но в него ще е сложена отметка, тоест за всички служители ще използва двуфакторна автентикация при вход в системата, а ако сте избрали *2 - Избрани служители*, настоящото поле (в картона) ще бъде активно и ще можете да зададете дали искате за конкретния служител да се прилага двуфакторна автентикация.

От падащия списък на следващото поле, **Роля**, можете да изберете ролята на служителя. Тук разполагате с всички роли, добавени от форма **Роли и права на достъп в СТИЛ Уеб** (добавянето и редакцията на роли разгледахме в точка 4. от настоящото ръководство). След натискане на бутона  $\dot{I}$  в дясно от полето се отваря форма **Подчинени служители на лицето**, от която можете да получите информация за всички лица, в чиито картони е избран за ръководител този служител, на който в момента сте отворили картона и гледате тази форма:

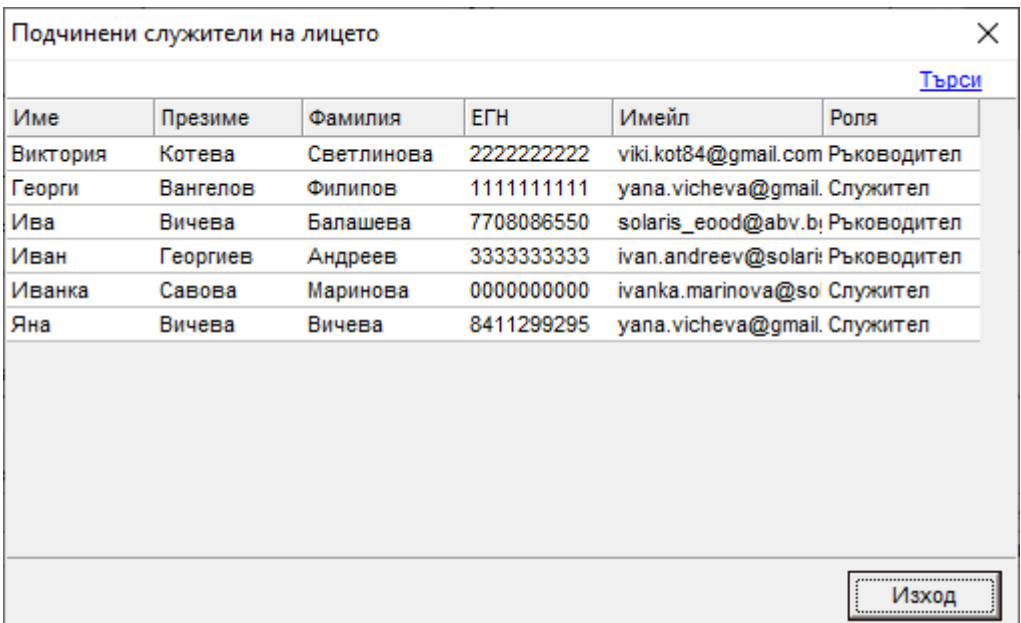

Ако желаете лице, което е избрано за ръководител, да има достъп в **СТИЛ Уеб** до еДокументи на своите подчинени, които не се одобряват, сложете отметка в поле **Достъп до еДокументи на подчинени лица** (за това кои са подчинените на ръководителя, можете да получите информация от форма **Подчинени служители на лицето** по-горе). Ръководителят може да види тези документи, когато избере *Управление > Документи* от началния екран в **СТИЛ Уеб**.

Ако желаете служителят да участва в групи за одобрение на еДокументи, натиснете бутона в дясно от поле **Участие в групи за одобрение на еДокументи** и маркирайте съответната(ите) група(и) от появилата се форма. Групите, с които разполагате тук, първо са били добавени от форма **Групи за одобрение/подписване на еДокументи** (меню *Настройки > Настройки на СТИЛ Уеб > Групи за одобрение/подписване*). Работата с групи за одобрение/подписване

разгледахме в точка 3. от настоящото ръководство.

В таблица *Преки ръководители на лицето* можете да добавите ръководител(и) на служителя като използвате функцията **Добави** от контекстното меню, което се появява след клик с десен бутон върху таблицата. Зарежда се форма **Избор на пряк ръководител на лицето**, в която виждате служителите, за които е избрана ролята на *ръководител* в техните картони и съответно можете да посочите от тях ръководител(и) на лицето:

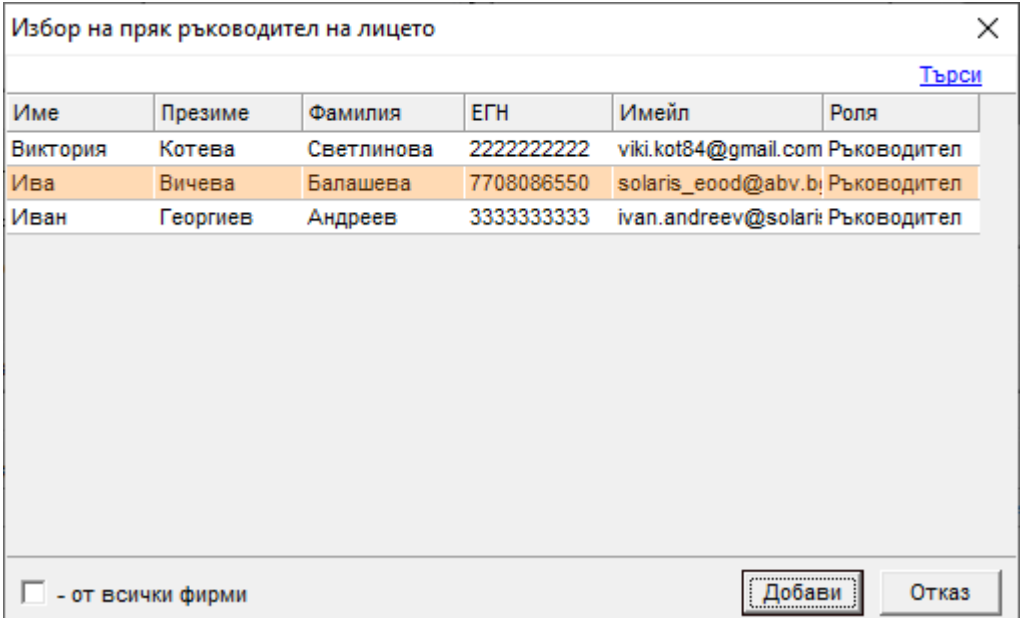

Ако желаете да виждате преките ръководители **от всички фирми**, сложете отметка в едноименното поле долу, в ляво. След като маркирате записа за желания ръководител, натиснете бутона **Добави** и ще се върнете отново в картона на лицето. Ако желаете да добавите повече от един ръководител, трябва да повторите още веднъж същите стъпки. След като даден ръководител е добавен в таблица *Преки ръководители на лицето*, можете да маркирате записа за него и след избор на **Редакция** от контекстното меню се отваря форма **еДокументи, които може да одобрява/подписва**, в която можете да дефинирате кои документи искате да одобрява/подписва съответният ръководител. След като направите своя избор, натиснете бутона **ОК** и ще се върнете в личния картон на служителя, за който правите тези настройки.

Имайте предвид, че информацията в папка **СТИЛ Уеб** от **Личните картони** на служителите може да се импортира от предварително създаден в *Excel* файл с помощта на форма **Импорт на данни от Excel** (виж меню *Помощ > Сервизни функции > Импорт на данни*). Ръководство за импорт и примерен файл можете да намерите на нашия сайт [тук](https://www.msoft.bg/page.php?id=75).

Ако желаете да съхраните на Вашия компютър или друго устройство **еДосието** на дадено лице, маркирайте записа за него в таблица *Служители* от **Основната форма**, кликнете с десен бутон на мишката и от появилото се контекстно меню изберете **Експорт на еДосие**. Ще се отвори форма **Експорт на еДосие**, от която можете да маркирате кои PDF файлове към еДокументи желаете да експортирате в електронното досие на служителя:

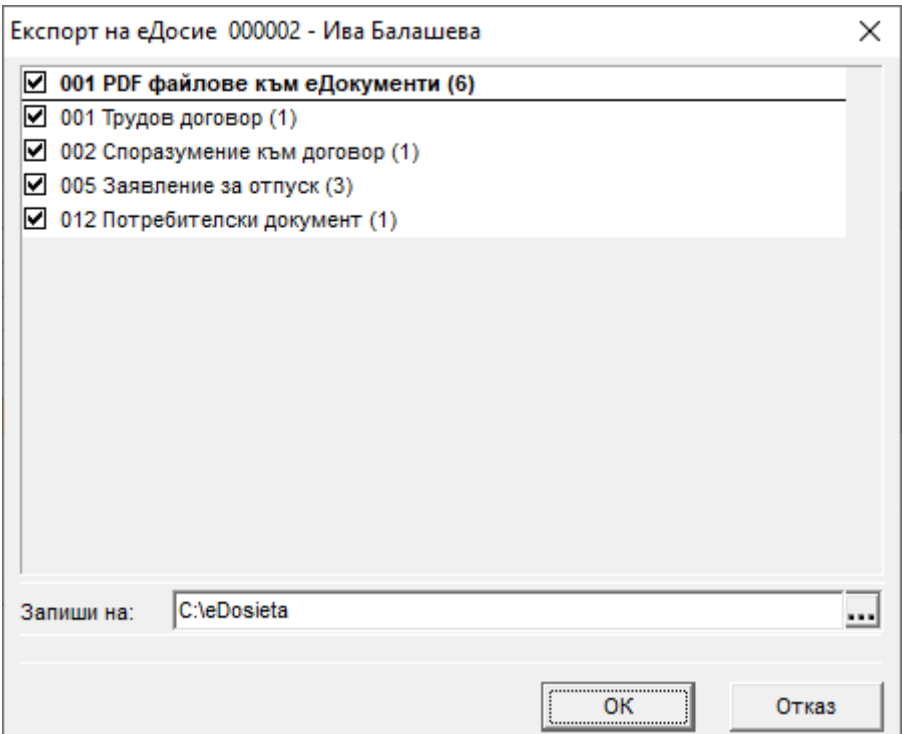

След като маркирате желаните файлове и изберете чрез бутона **везеня** в дясно от поле **Запиши на** къде искате да бъде съхранено еДосието, натиснете бутона **ОК**. Програмата ще ви върне в **Основната форма**, а на избраното от Вас устройство/директория ще бъде създадена папка с кода на служителя, в която ще са съхранени всички избрани от Вас файлове.

6. Следващата стъпка е да добавите и настроите самите **еДокументи**, които желаете да използвате. За целта изберете меню *Настройки > Настройки на СТИЛ Уеб > еДокументи*. Ще се отвори **форма еДокументи в СТИЛ Уеб**, от която можете да добавите и настроите необходимите Ви **еДокументи** и **PDF файлове** към тях:

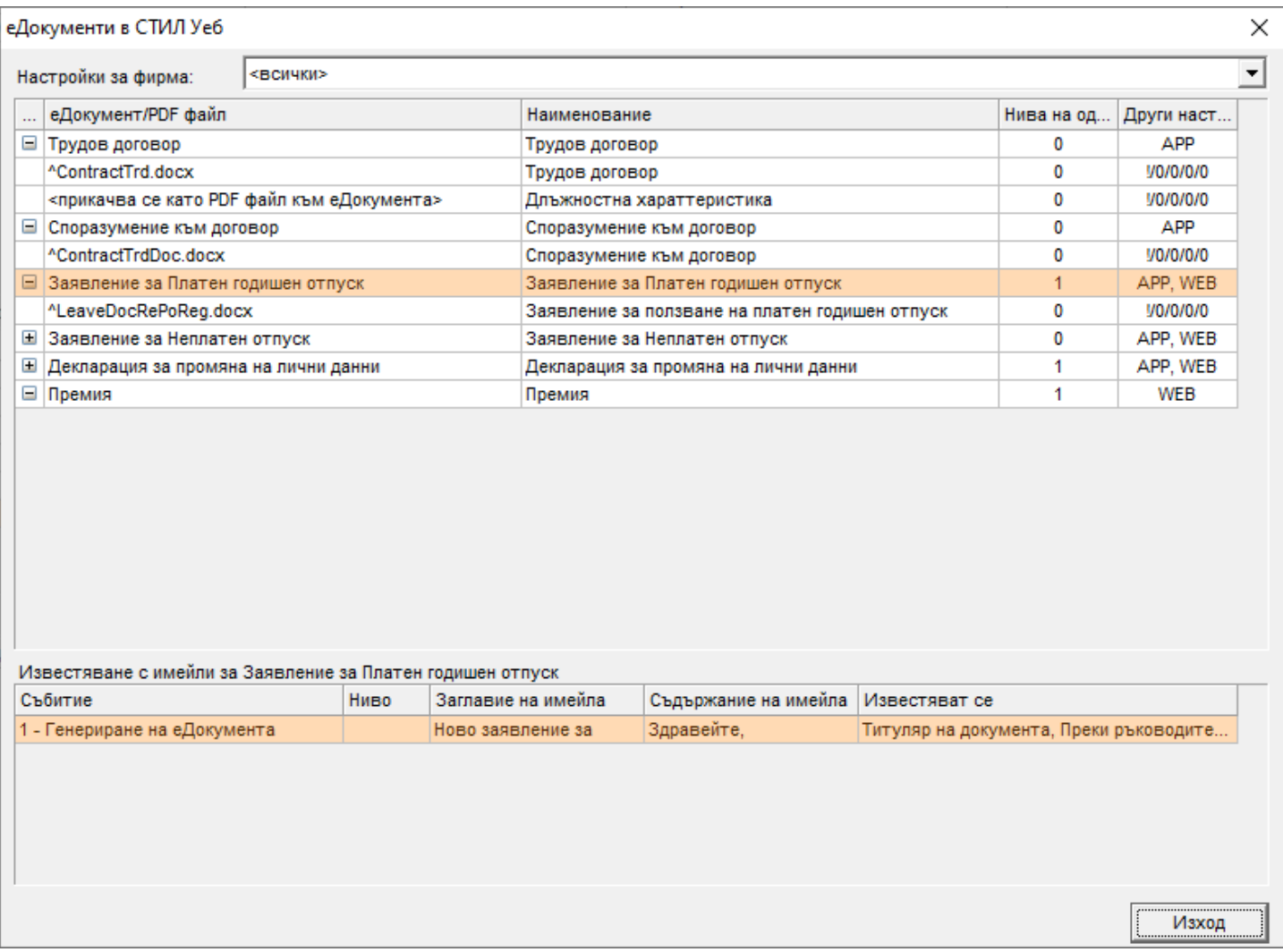

От падащия списък на поле **Настройки за фирма** можете да изберете дали направените по-надолу настройки да се отнасят за конкретна фирма от базата данни, или да важат за <всички> фирми.

За да **добавите**, **редактирате** или **изтриете еДокумент**, използвайте съответните функции от контекстното меню (**Добави > еДокумент**, **Редакция**, **Изтрий**), което се появява след десен клик с мишката върху таблица *еДокумент/PDF файл.* След избор на **Добави** или **Редакция** се появява форма **еДокумент**, от която можете да зададете настройките за съответния документ:

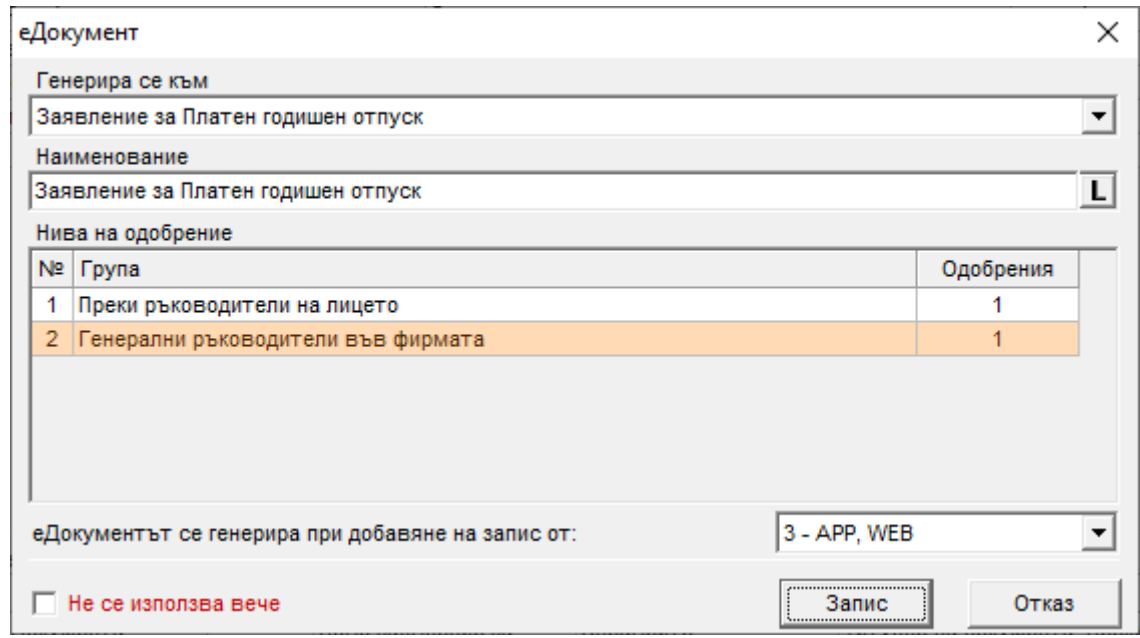

От падащия списък на поле **Генерира се към** можете да изберете за кой документ желаете да се генерира еДокумент при добавянето му. Поле **Наименование** се попълва автоматично на база на избрания документ от поле **Генерира се към**, но ако желаете, можете да го промените.

От падащия списък на поле **еДокументът се генерира при добавяне на запис от** се избира от къде да има възможност да бъде добавян еДокументът, като имате три възможности: *1 – WEB (тоест може да се добавя само от СТИЛ Уеб)*, *2 – APP (може да се добавя само от СТИЛ)* и *3 – APP, WEB (добавя се както от СТИЛ, така и от СТИЛ Уеб).* Имайте предвид, че за някои документи не разполагате и с трите възможности.

Ако не желаете да използвате повече даден еДокумент, но няма как да изтриете записа за него, тъй като на база на него са генерирани еДокументи за служителите, сложете отметка в поле **Не се използва вече**.

В таблица *Нива на одобрение* можете да добавяте групи за одобрение на съответния еДокумент. За да **добавите**, **редактирате** или **изтриете** ниво на одобрение, използвайте съответните функции от контекстното меню (**Добави**, **Редакция**, **Изтрий**), което се появява след десен клик с мишката върху таблица *Нива на одобрение.* След избор на **Добави** или **Редакция** се отваря форма **Ниво на одобрение на еДокумент**:

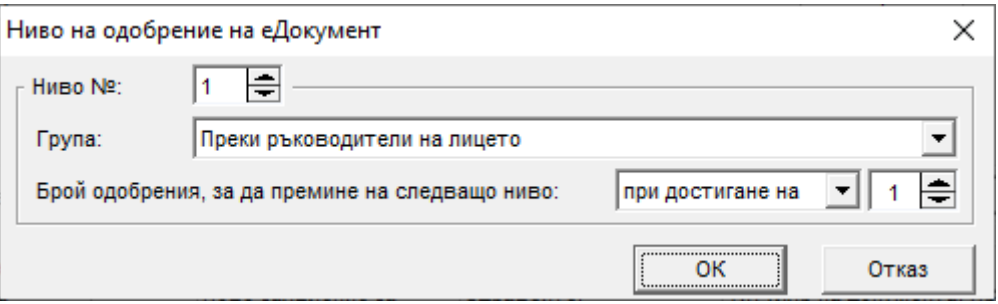

В поле **Ниво №** можете да изберете на кое ниво на одобрение да бъде съответната група – лицата в групата от първо ниво одобряват първи еДокумента и когато го одобрят, той вече е достъпен за одобрение от (достига до) лицата от второ и т.н. Чрез това поле лесно можете да пренареждате нивата като смените номера, например, ако имате 3 нива на одобрение и за трето ниво тук попълните 2 – второ и трето ниво ще разменят местата си в таблицата.

Групите за одобрение, с които разполагате в поле **Група**, са били добавени от форма **Групи за одобрение/подписване на еДокументи** (меню *Настройки > Настройки на СТИЛ Уеб > Групи за одобрение/подписване*) – за повече информация по темата вижте точка 3. от настоящото ръководство.

В полетата **Брой одобрения, за да премине на следващо ниво** трябва да зададете колко одобрения са необходими, за да достигне документът до следващо ниво. Например, ако лицето, за което е добавен даден еДокумент, има двама преки ръководители и в това поле изберете *<всички>*, ще бъде необходимо и двамата преки ръководители да одобрят документа, за да се качи на следващо ниво. Ако обаче изберете *при достигане на 1*, тогава ще бъде достатъчно само един от двамата преки ръководители на служителя (независимо кой) да одобри документа, за да премине той на следващо ниво на одобрение.

След като въведете необходимата информация за нивото на одобрение, натиснете бутона **ОК** и ще се върнете във форма **еДокумент**.

След задаване на необходимите настройки от форма **еДокумент**, натиснете бутоните **Запис** и след това **Изход**.

Ще се върнете във форма **еДокументи в СТИЛ Уеб**, от която можете да добавите **PDF файл(ове) към еДокумента**. За целта маркирайте еДокумент от таблица *еДокумент/PDF файл*, кликнете с десен бутон на мишката и от появилото се контекстно меню изберете **Добави > PDF файл към еДокумента**. Ще се отвори форма **PDF файл към еДокумент**, от която можете да въведете необходимата информация. Ако желаете да **изтриете** или **редактирате PDF файл към еДокумент**, маркирайте записа за съответния **PDF файл към еДокумент**, кликнете с десен бутон и от появилото се контекстно меню изберете съответно **Изтрий** или **Редакция**. В случай, че изберете втората възможност, отново се появява форма **PDF файл към еДокумент**:

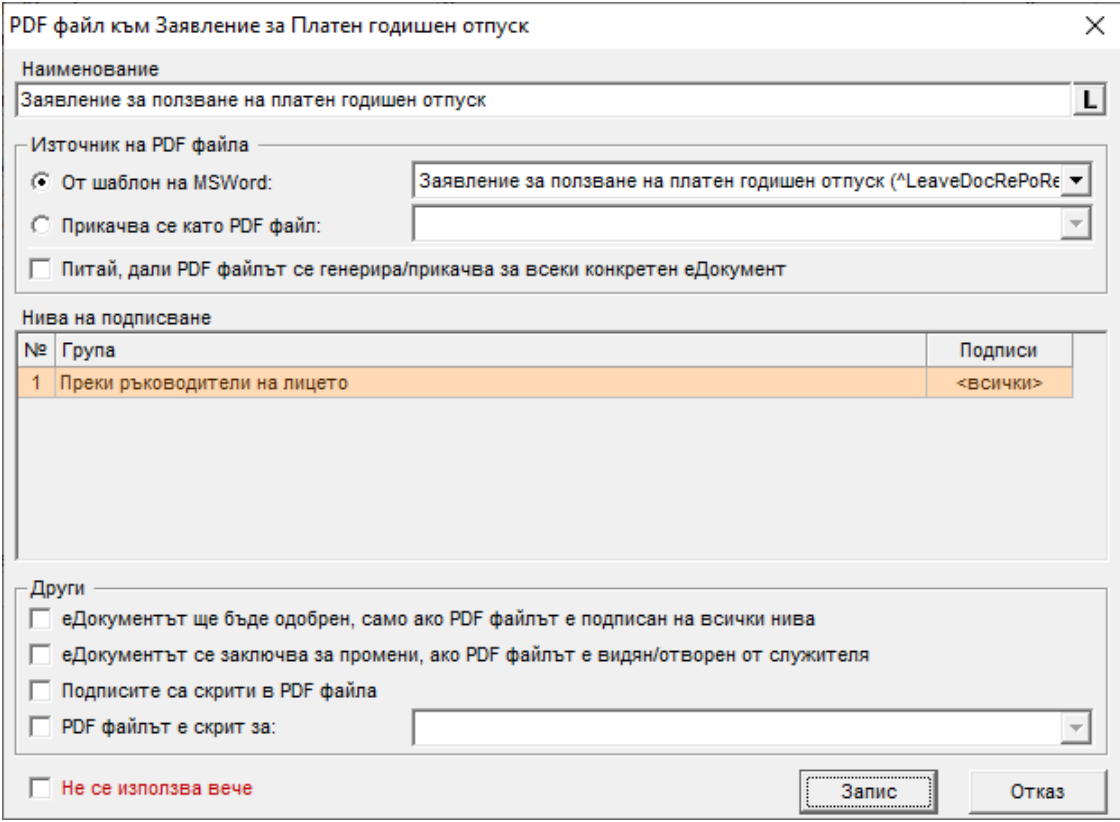

Поле **Наименование** се попълва автоматично спрямо избраното в поле **Генерира се към** от форма **еДокумент**, но ако желаете, можете да промените предложеното наименование.

В секция *Източник на PDF файла* можете да изберете от къде да се зарежда PDF файлът към еДокумента. Ако изберете опцията **От шаблон на MSWord**, в падащия списък на полето се листват всички шаблони за печат на документи, които са били добавени от форма **Шаблони за печат на документи** (меню *Настройки > Справки и документи > Шаблони за печат на документи*) за съответния вид документ, например, ако добавяте PDF файл към еДокумент за *Споразумение към договор*, в падащия списък тук ще се заредят всички шаблони (системни и потребителски), добавени за *Споразумения към договори*. Ако имате нужда от ръководство как да създадете нов шаблон – на нашия сайт можете да прочетете [Как да създадем](https://www.msoft.bg/infodocs/Post30ShabloniZaDocsWord.pdf)  [потребителски шаблон за документ в MS Word](https://www.msoft.bg/infodocs/Post30ShabloniZaDocsWord.pdf). Ако искате да имате избор от различните шаблони в този списък при генерирането на всеки еДокумент, посочете от падащия списък тук <избира се при генериране на еДокумента>. В този случай след натискане на бутона **Запис** при добавяне на съответния документ ще се отвори форма, от която ще можете да направите избор на база на кой шаблон от списъка желаете да бъде PDF файлът към този документ:

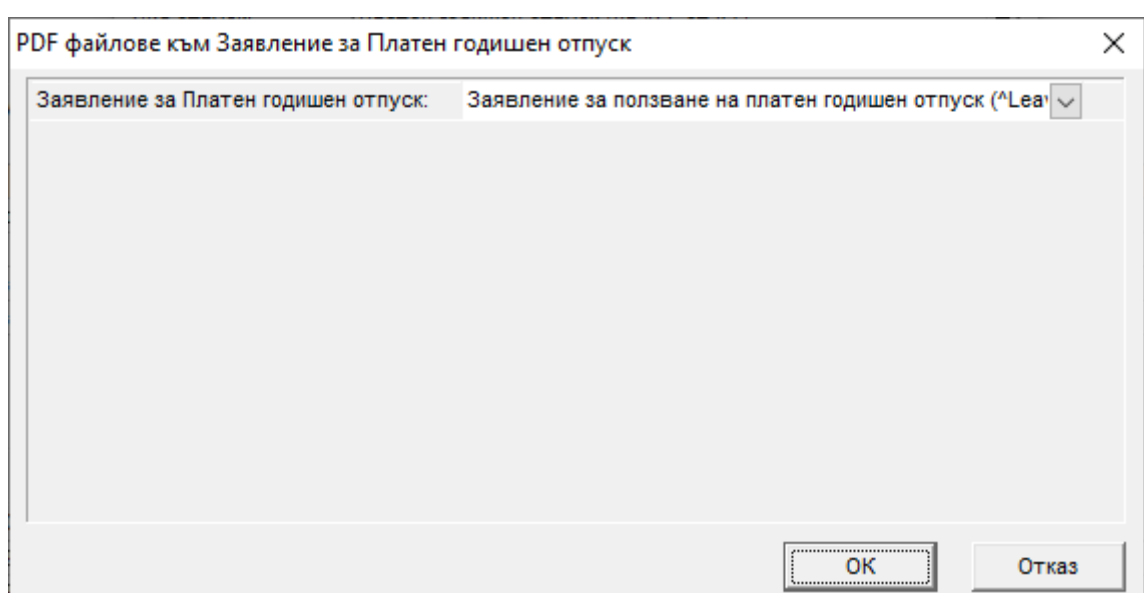

## Или, респективно, от **СТИЛ Уеб:**

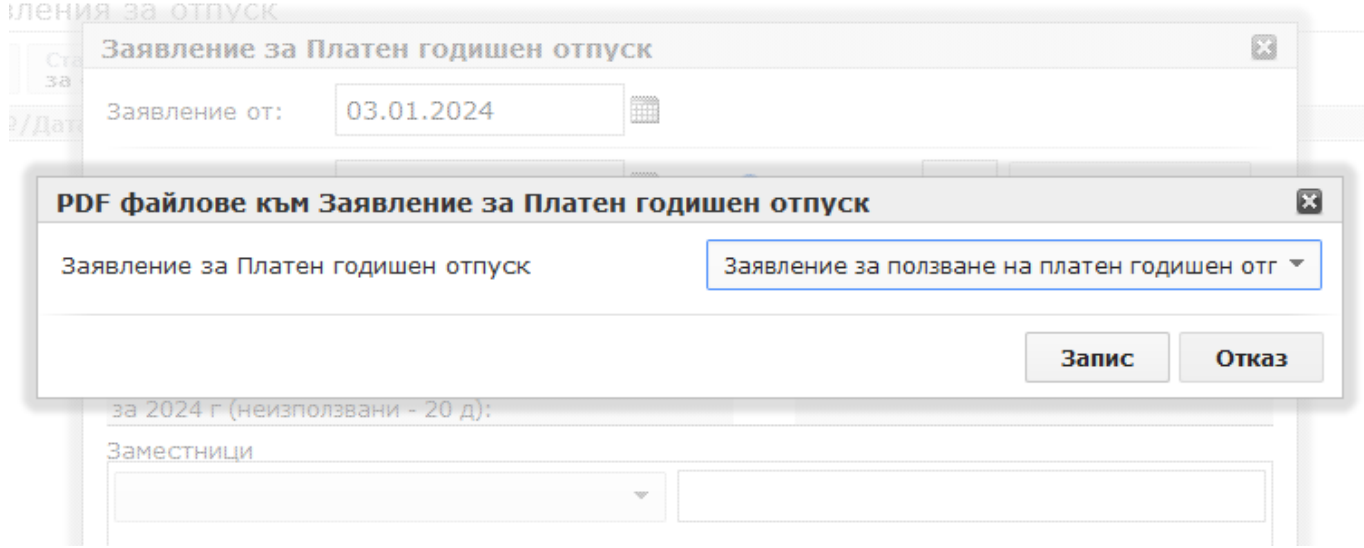

В случай, че изберете другата опция – **Прикачва се като PDF файл**, имате следните възможности:

- *0 – По всяко време* Ако изберете тази възможност, след натискане на бутона **Запис** при добавяне на съответния документ ще се появи форма, от която да прикачите PDF файл: ▪ в **СТИЛ**:
- **PDF файлове към Заявление за Платен годишен отпуск** X  $\equiv$ Заявление за Платен годишен отпуск: otp\_202305.pdf öК Отказ

▪ и, съответно, в **СТИЛ Уеб**:

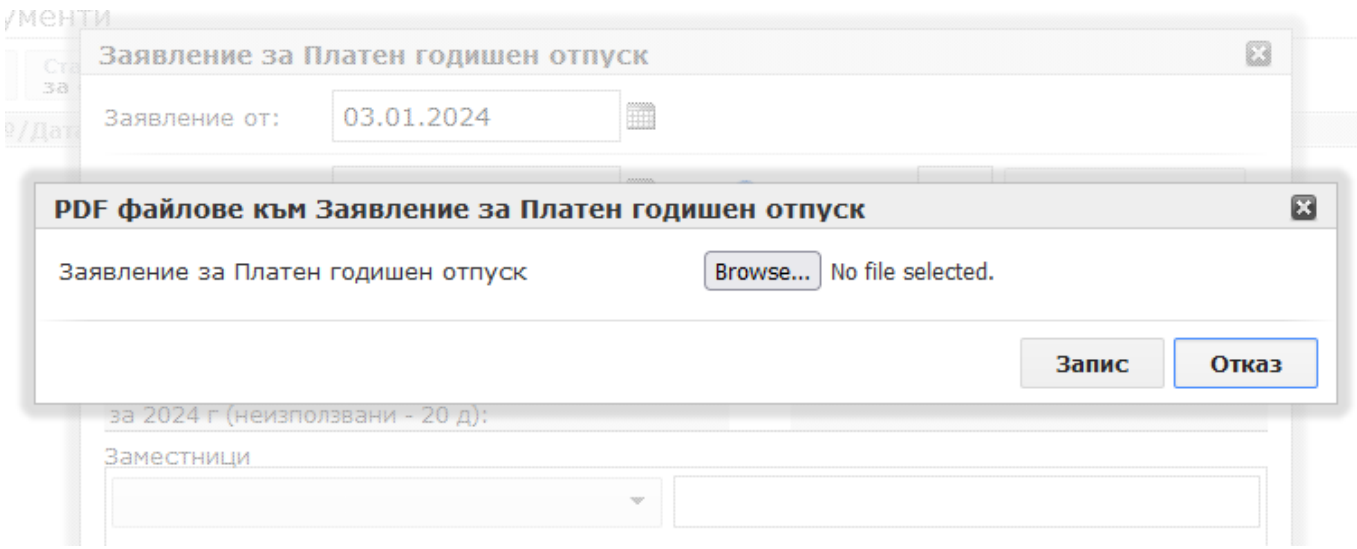

като в този случай ще имате възможност да добавяте PDF файлове и след създаването на еДокумента, ако е необходимо. За целта отворете еДокумента като кликнете два пъти на иконата с листчето  $\Box$  (може да бъде в различни цветове – жълто, зелено и т.н. – според статуса на еДокумента), изберете папка **PDF файлове към документа**, кликнете с десен бутон на мишката и изберете **Добави нов PDF файл**:

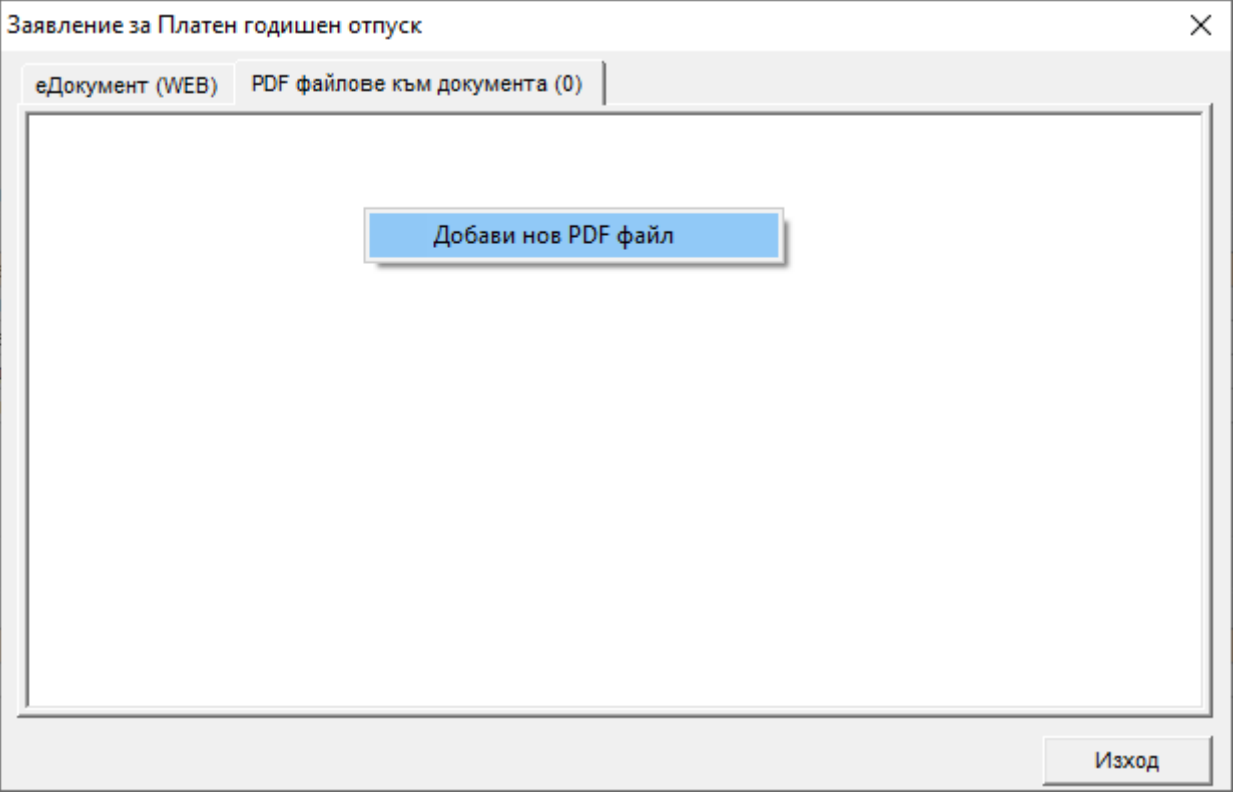

Ще се отвори форма **PDF файл към еДокумент**, от която можете да прикачите желания PDF файл:

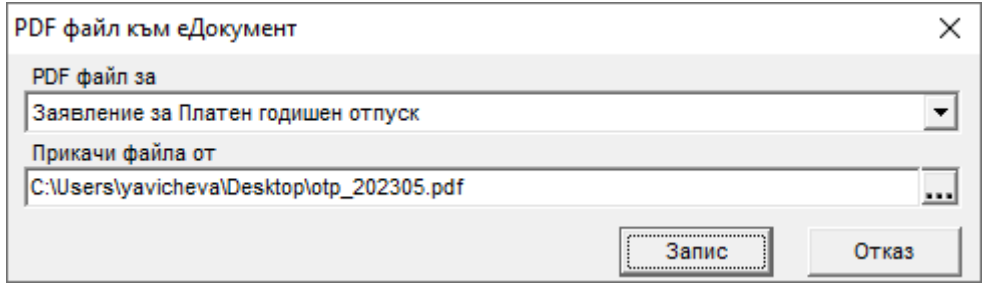

- *1 – При генериране на еДокумента* Ако изберете тази възможност, ще можете да прикачите PDF файл само при генерирането на документа по показания в първата част от предходната точка начин.
- *2 – След генериране на еДокумента* В случай, че изберете тази опция, ще можете да прикачите PDF файл само след генерирането на документа по показания във втората част от точката *0 – По всяко време*.

Ако сложите отметка в поле **Питай дали PDF файлът се генерира/прикачва за всеки конкретен еДокумент** при добавяне на документ програмата ще показва форма, от която ще имате избор дали да искате да бъде генериран на база шаблон (ако сте избрали **От шаблон на MSWord**) или прикачен (ако сте избрали **Прикачва се като PDF файл**) PDF файл за този конкретен еДокумент, или не:

▪ в **СТИЛ**, при избор на **От шаблон на MSWord**:

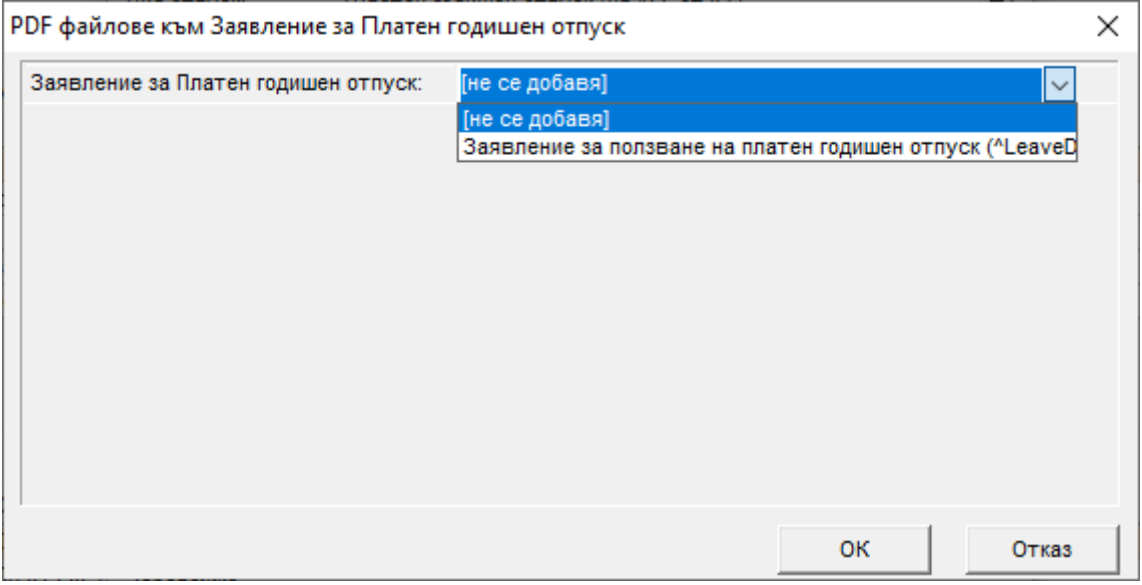

## ▪ в **СТИЛ Уеб**, при избор на **От шаблон на MSWord**:

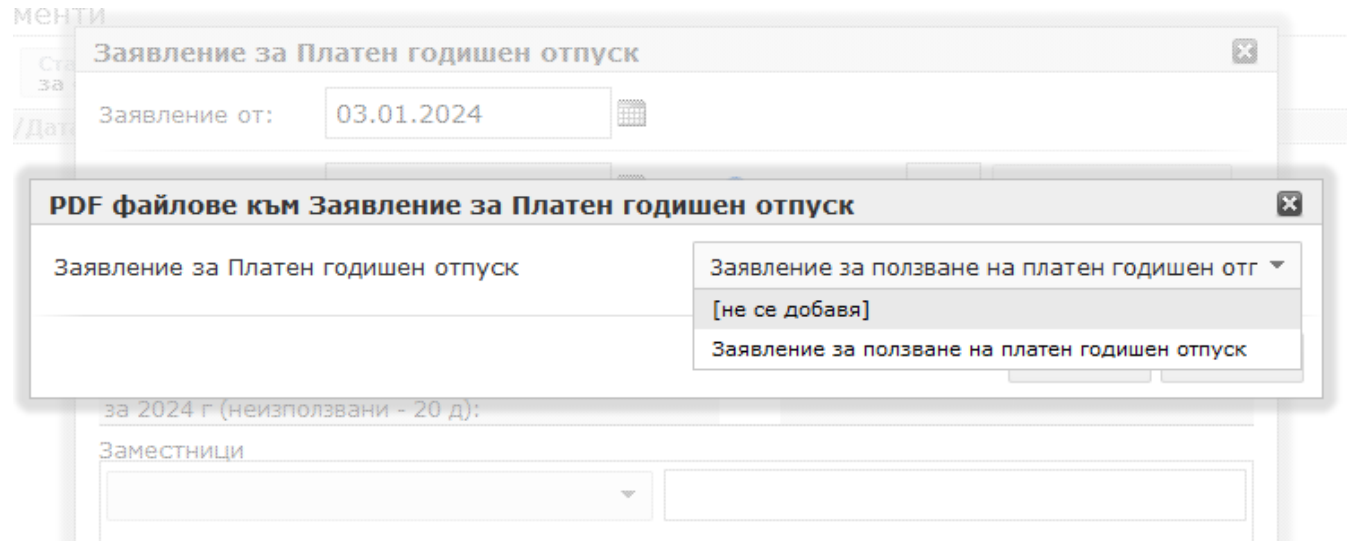

**• Ако сте избрали Прикачва се като PDF файл** и сте сложили отметка в поле **Питай дали PDF файлът се генерира/прикачва за всеки конкретен еДокумент** при добавяне на нов еДокумент просто ще можете да потвърдите формата за прикачване на PDF файл без да избирате такъв.

В таблица *Нива на подписване* можете да добавяте групи за подписване на съответния PDF файл към еДокумент. За да **добавите**, **редактирате** или **изтриете** ниво на подписване, използвайте съответните функции от контекстното меню (**Добави**, **Редакция**, **Изтрий**), което се появява след десен клик с мишката върху таблица *Нива на подписване.* След избор на **Добави** или **Редакция** се отваря форма **Ниво на подписване на PDF файл**:

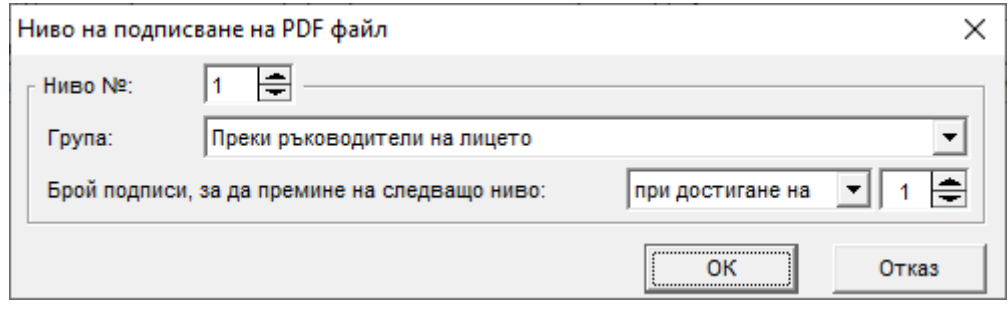

В поле **Ниво №** можете да изберете на кое ниво на подписване да бъде съответната група – лицата в групата от първо ниво подписват първи PDF файла и когато го подпишат, той вече е достъпен за подпис (достига до) лицата от второ и т.н. Чрез това поле лесно можете да пренареждате нивата като смените номера, например, ако имате 3 нива на подписване и за трето ниво тук попълните 2 – второ и трето ниво ще разменят местата си в таблицата.

Групите за подписване, с които разполагате в поле **Група**, са били добавени от форма **Групи за одобрение/подписване на еДокументи** (меню *Настройки > Настройки на СТИЛ Уеб > Групи за одобрение/подписване*) – за повече информация по темата вижте точка 3. от настоящото ръководство.

В полетата **Брой подписи, за да премине на следващо ниво** трябва да зададете колко подписа са необходими, за да достигне PDF-ът до следващо ниво. Например, ако лицето, за което е добавен PDF файлът (към съответния еДокумент), има двама преки ръководители и в това поле изберете <всички>, ще бъде необходимо и двамата преки ръководители да подпишат документа, за да се качи на следващо ниво. Ако обаче изберете *при достигане на 1*, тогава ще бъде достатъчно само един от двамата преки ръководители на служителя (независимо кой) да подпише документа, за да премине той на следващо ниво.

След като въведете необходимата информация за нивото на подписване, натиснете бутона **ОК** и ще се върнете във форма **PDF файл към еДокумент**.

В следващата секция полета от форма **PDF файл към еДокумент** – *Други* – включва допълнителни настройки във връзка с PDF файловете, които ще разгледаме последователно.

**ЕДокументът ще бъде одобрен, само ако PDF файлът е подписан на всички нива** – Ако сложите отметка в това поле, еДокументът ще бъде със статус *одобрен*, единствено ако е подписан на всички нива, зададени от форма **PDF файл към еДокумент**. В случай, че това поле не е маркирано, документът ще има статус *одобрен*, след като мине на всички нива на одобрение, независимо дали е подписан.

**еДокументът се заключва за промени, ако PDF файлът е видян/отворен от служителя** – Ако маркирате това поле и служителят отвори PDF файла през **СТИЛ Уеб**, дори и еДокументът все още да не е одобрен/подписан, той ще бъде заключен за промени.

**Подписите са скрити в PDF файла** – В случай, че сложите отметка в това поле, след подписване подписите няма да бъдат видими в PDF файла. Ако полето не е маркирано, подписите ще се виждат в долната част на PDF файла:

Дата: 01.02.2024 г. с.Баните

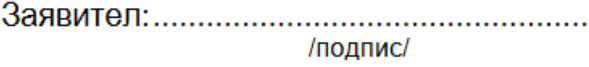

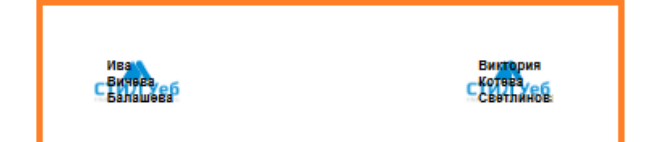

**PDF файлът е скрит за** – Ако желаете PDF файлът да не бъде видим за *1 – Служителя*, *2 – Ръководителите* или *3 – За всички в СТИЛ Уеб*, изберете желаната опция и файлът няма да бъде видим за съответната група или за всички в **СТИЛ Уеб** (PDF файлът винаги е видим през **СТИЛ**).

Ако не желаете повече да използвате PDF файла, но няма как да изтриете записа за него, тъй като на база на него са генерирани файлове, сложете отметка в поле **Не се използва вече**.

След задаване на необходимите настройки от форма **PDF файл към еДокумент**, натиснете бутоните **Запис** и след това **Изход**. Ще се върнете във форма **еДокументи в СТИЛ Уеб**, от която можете да настроите известяване с имейли за всеки етап/действие, свързани с еДокументите и PDF файловете към тях.

За да използвате известяването с имейли, трябва да сте закупили и инсталирали приложението **MSoft Mail Service**, както и да сте направили необходимите настройки от папка **Имейл известия** във форма **Системни настройки на СТИЛ Уеб** (меню *Настройки > Настройки на СТИЛ Уеб > Системни*) – виж точка 2 от настоящото ръководство.

За да настроите известяване с имейли, трябва да маркирате желания еДокумент или PDF файл към еДокумент от таблица *еДокумент/PDF файл* в горната част на форма **еДокументи в СТИЛ Уеб**, да кликнете с десен бутон в долната част на формата – таблица *Известяване с имейли* – и от появилото се контекстно меню да изберете **Добави:**

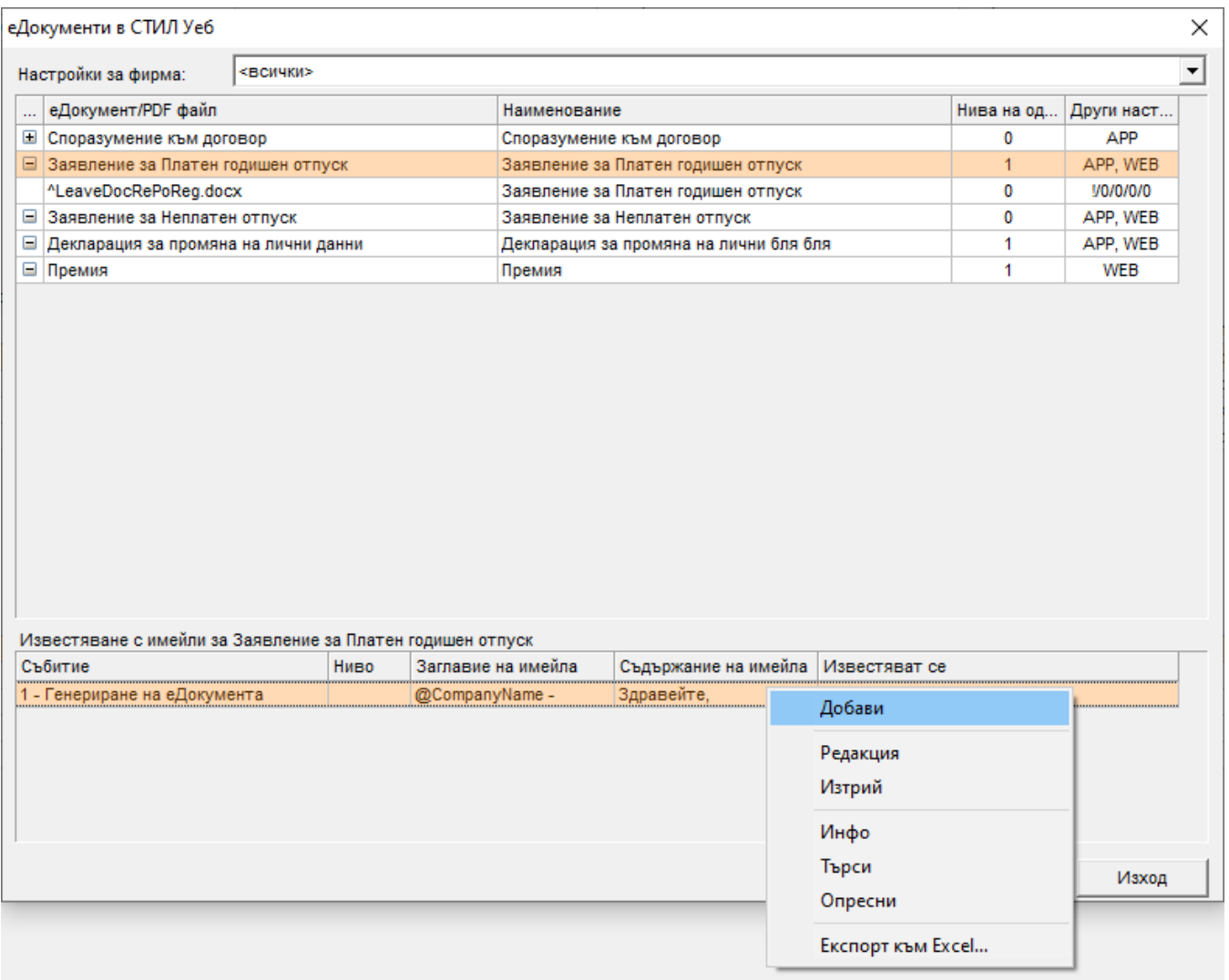

Ще се отвори форма **Известяване с имейл**, от която ще можете да изберете кой да бъде известен, при какво събитие както и какво да съдържа писмото и неговото заглавие (subject):

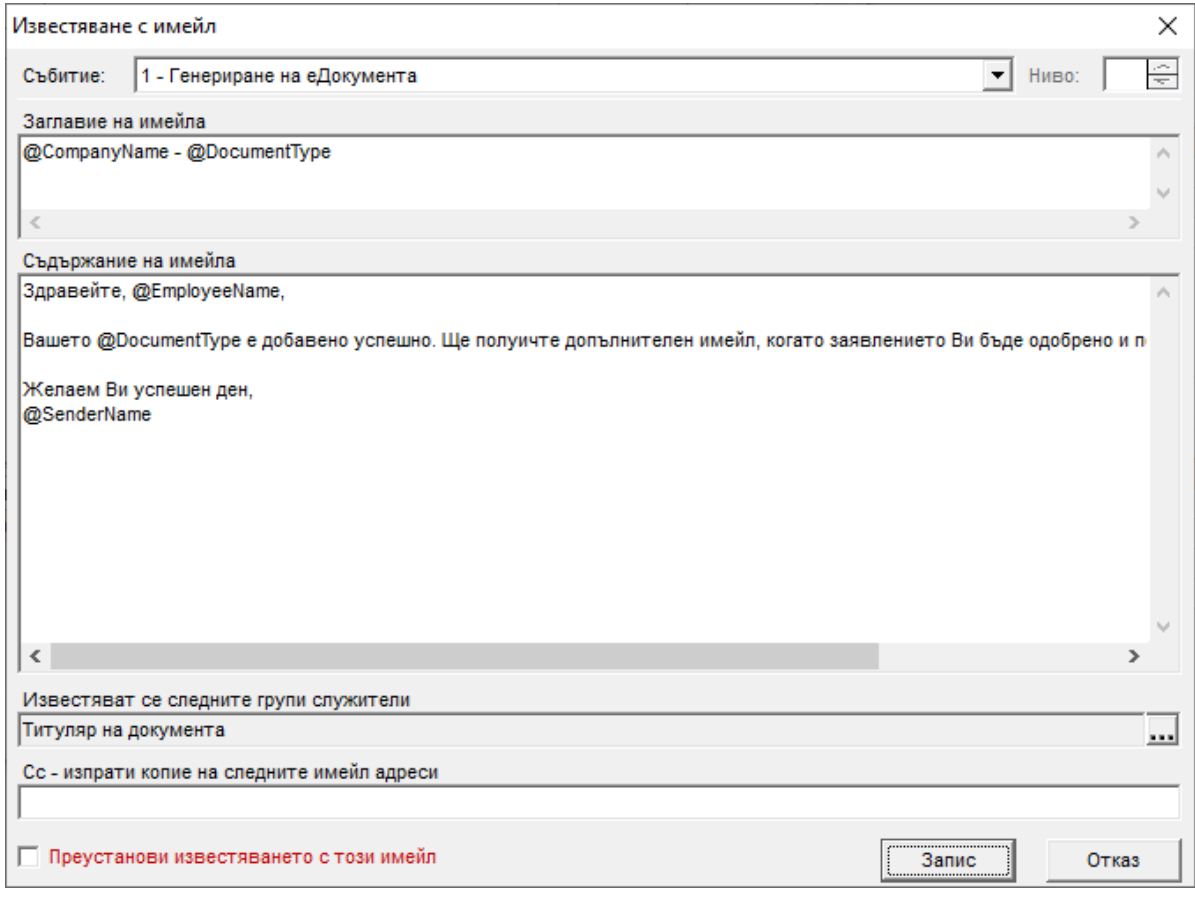

От падащия списък на поле **Събитие** можете да изберете за какво събитие (действие, етап) да бъде известието, което създавате. Според това дали добавяте известяване към *еДокумент* или към *PDF файл*, съдържането на списъка е различно.

- Ето опциите, ако известяването е към *еДокумент:*
	- **1. Генериране на еДокумента**
	- **2. Достигане на ниво на одобрение** тук поле **Ниво** е активно и можете да въведете ниво, при достигането на което да бъдат известени избраните по-долу групи(а)
	- **3. Одобрение от член на ниво** и при тази опция можете да въведете номер в поле **Ниво**
	- **4. Нивото е одобрено** тук отново в поле **Ниво** можете да попълните необходимата цифра
	- **5. еДокументът е одобрен**
	- **6. еДокументът е одобрен и подписан**
	- **7. еДокументът е отказан**
- И възможностите, ако добавяте известяване с имейли към *PDF файл* към еДокумент:
	- **1. Генериране на PDF файла**
	- **2. Достигане на ниво на подписване**  поле **Ниво** е активно и можете да въведете ниво, при достигането на което да бъдат известени избраните по-долу групи(а)
	- **3. Подписване от член на ниво** и тук можете да въвеждате номер в поле **Ниво**
	- **4. Нивото е подписано**  при тази опция в поле **Ниво** можете да попълните необходимата цифра
	- **5. PDF файлът е подписан**

В поле **Заглавие на имейла** можете да въведете заглавие (subject) на съобщението. За да видите променливите, които можете да използвате, кликнете с десен бутон в полето и ще се появи списък със стойности. Ако желаете да използвате дадена стойност от списъка, изберете я от контекстното меню и тя ще се попълни в полето за заглавие на имейла.

В поле **Съдържание на имейла** отново разполагате със същия списък от променливи, които можете да видите след като кликнете с десен бутон в полето, които можете да вмъквате на необходимите места в текста като ги избирате директно от контекстното меню.

За да изберете желаните от Вас групи, които да бъдат известявани за даденото събитие, използвайте бутна в дясно от поле **Известяват се следните групи служители**. Отваря се форма, от която можете да маркирате желаните групи. Групите, които виждате тук, преди това са били добавени от форма **Групи за одобрение/подписване на еДокументи** (меню *Настройки > Настройки на СТИЛ Уеб > Групи за одобрение/подписване*) – повече информация във връзка с групите можете да прочетете в точка 3 от настоящото ръководство.

В поле **Cc – Изпрати копие на следните имейл адреси** можете да попълните адресите, до които желаете да бъде изпратено копие от имейла. Ако адресите са повече от един изпишете ; между тях.

Ако не желаете повече да използвате това известяване с имейл, но не искате да го изтривате, за да имате история, можете да сложите отметка в поле **Преустанови известяването с този имейл**.

7. След като вече сте направили всички необходими настройки от предходните точки във връзка с еДокументите, ще разгледаме последователно **добавянето им** (и работата с тях) **за конкретни лица** през **СТИЛ** и **СТИЛ Уеб**.

За да добавите за даден служител документ, към който автоматично се генерира еДокумент в **СТИЛ**, трябва да се позиционирате на съответната таблица – например *Договори*, *Отпуски*, *Други документи* и т.н., да кликнете с десен бутон на мишката и от появилото се контекстно меню да изберете **Добави** и съответния документ. Имайте предвид, че за да бъде генериран автоматично и еДокумент към него, преди това трябва да сте го добавили от форма **еДокументи в СТИЛ Уеб** (виж точка 6 от настоящото ръководство). След като запишете въпросния документ, той ще се появи в таблицата с икона под формата на лист  $\Box$  в различни цветове в зависимост от статуса на еДокумента:

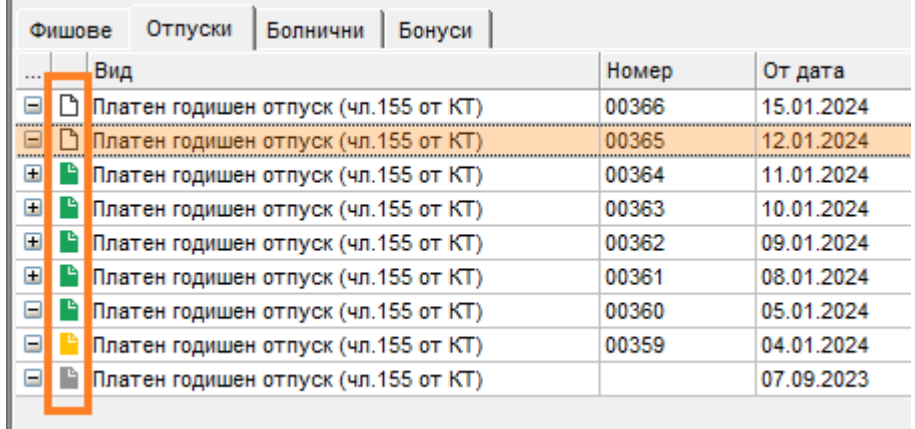

За да отворите даден еДокумент, кликнете два пъти върху иконата под формата на лист в съответния цвят към този запис. Отваря се форма, от която можете да видите нивата на одобрение/подписване, както и на коя дата, в колко часа и от кого е бил одобрен документът (папка **еДокумент**) и на коя дата, в колко часа и от кого е бил подписан PDF файлът(овете) към документа (папка **PDF файлове към документа**):

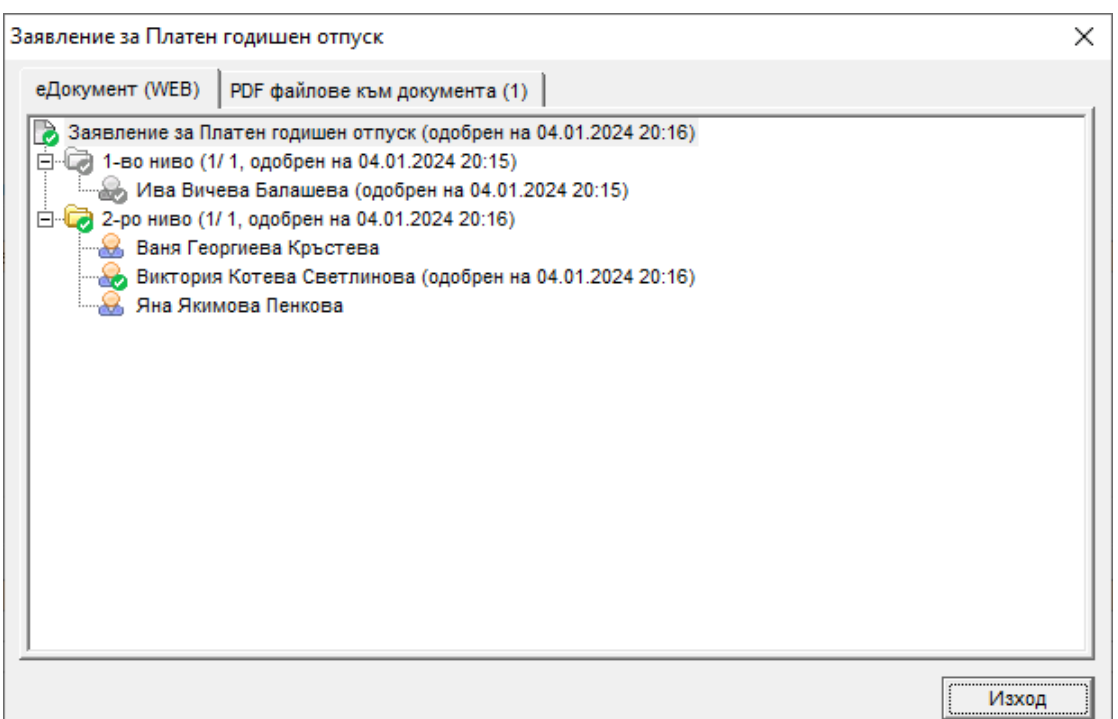

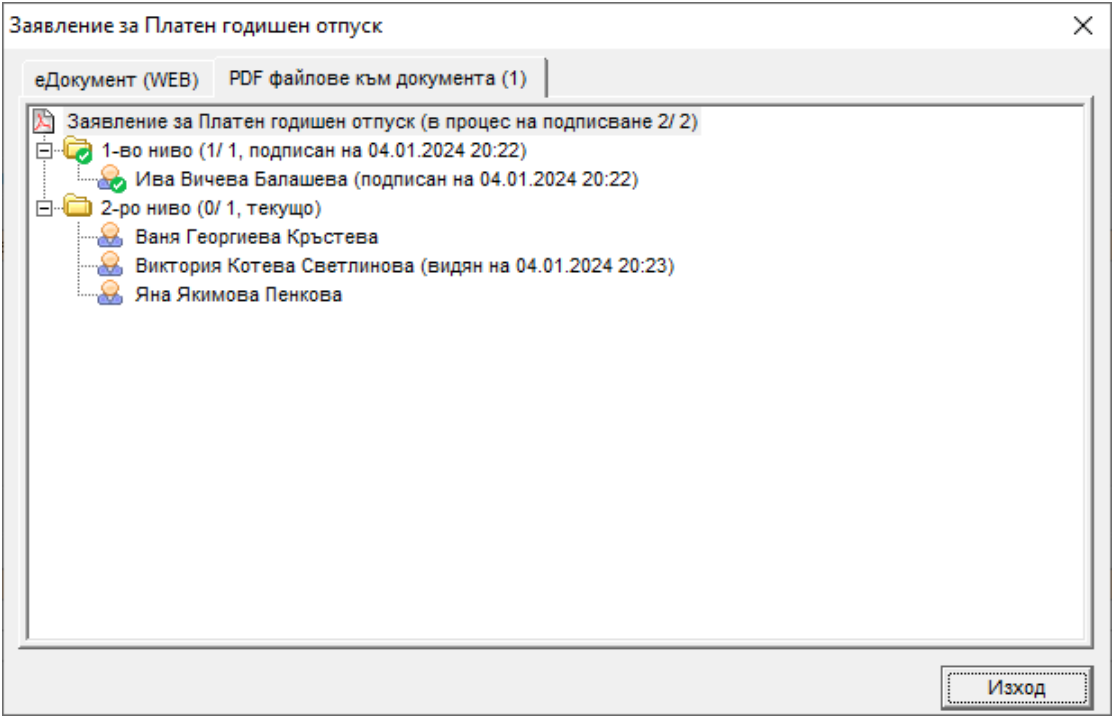

За да добавите документ в **СТИЛ Уеб**, трябва да изберете **Документи** от началния екран на системата:

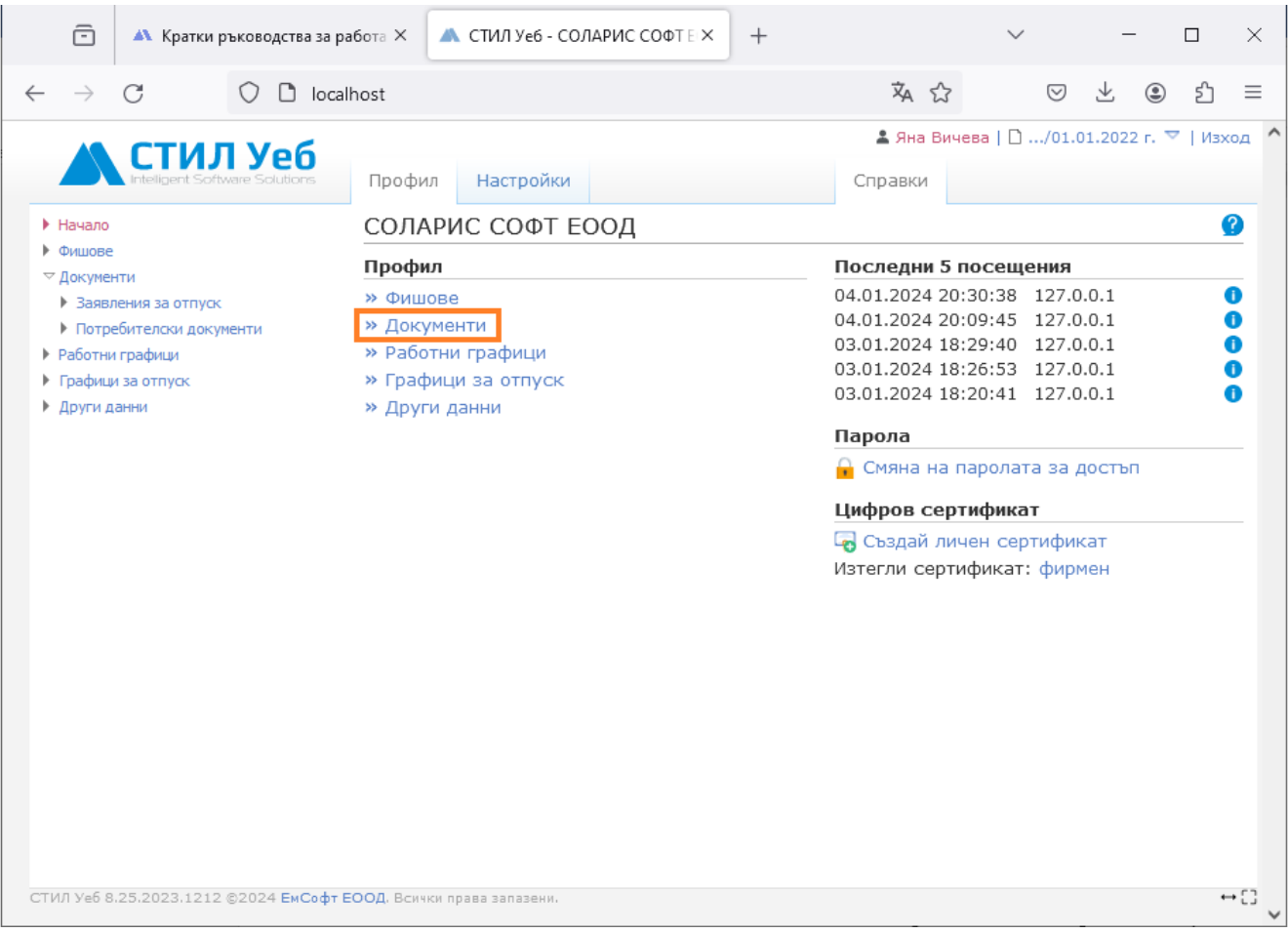

Ще се отвори екран **Документи**, от който трябва да кликнете на бутона **Нов документ** и да изберете желания документ:

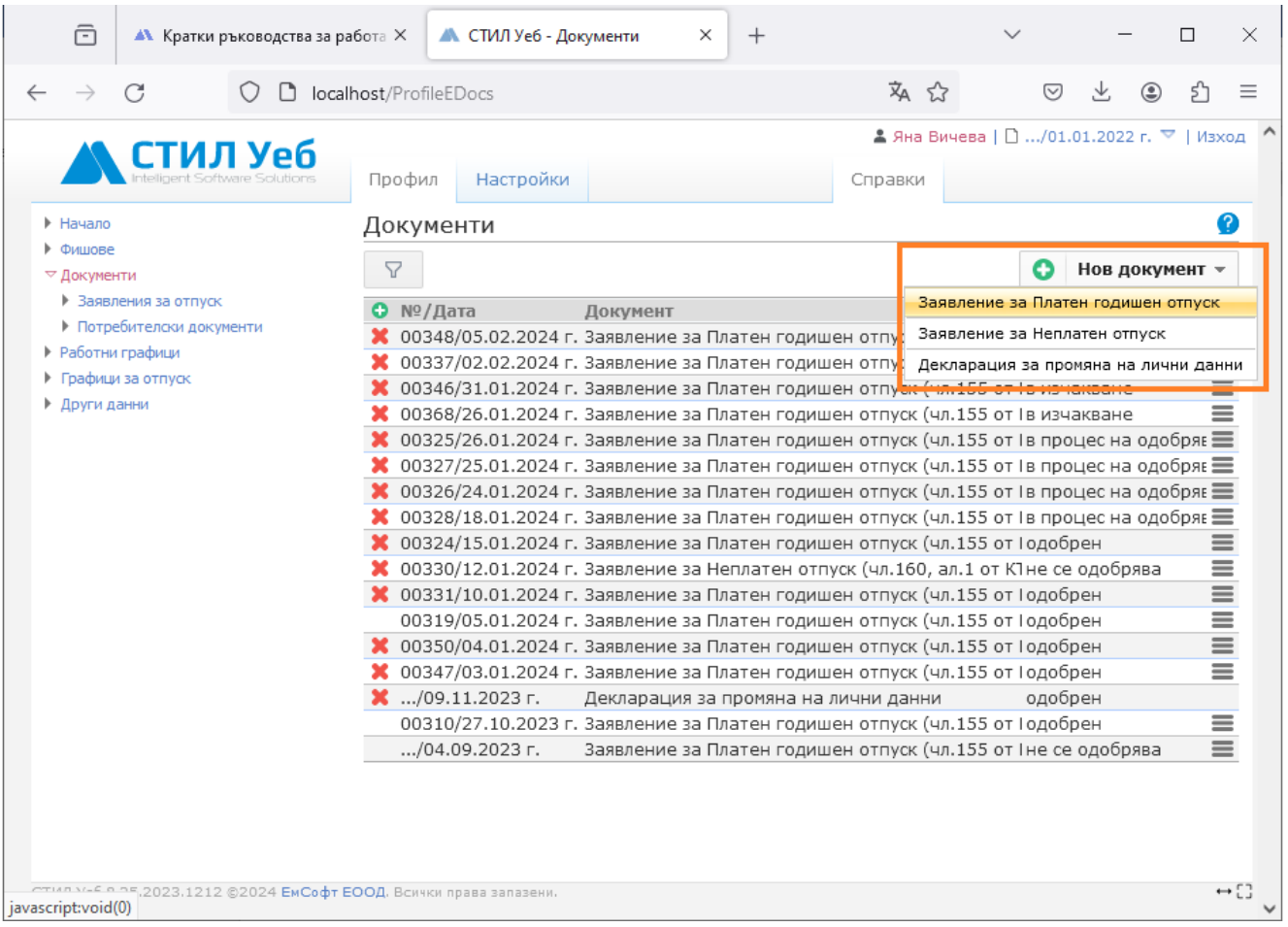

Отваря се форма, в която можете да въведете детайлите за желания документ, а след като го запишете, можете да видите записа за него в таблицата с документите.

2

За да отворите еДокумента, кликнете на заглавието му (колона Документ):

Документи

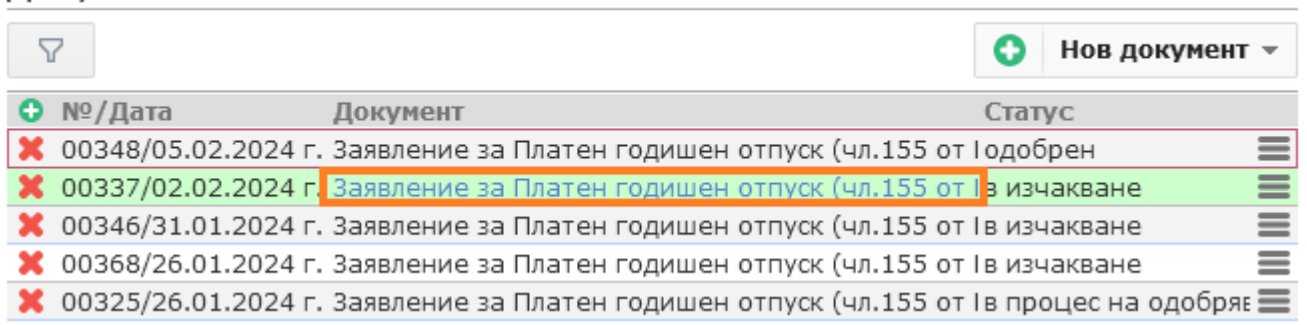

Ще се отвори следната форма, в която в отделни папки са разделени **еДокументът** и **PDF файловете** към него (ако има такива):

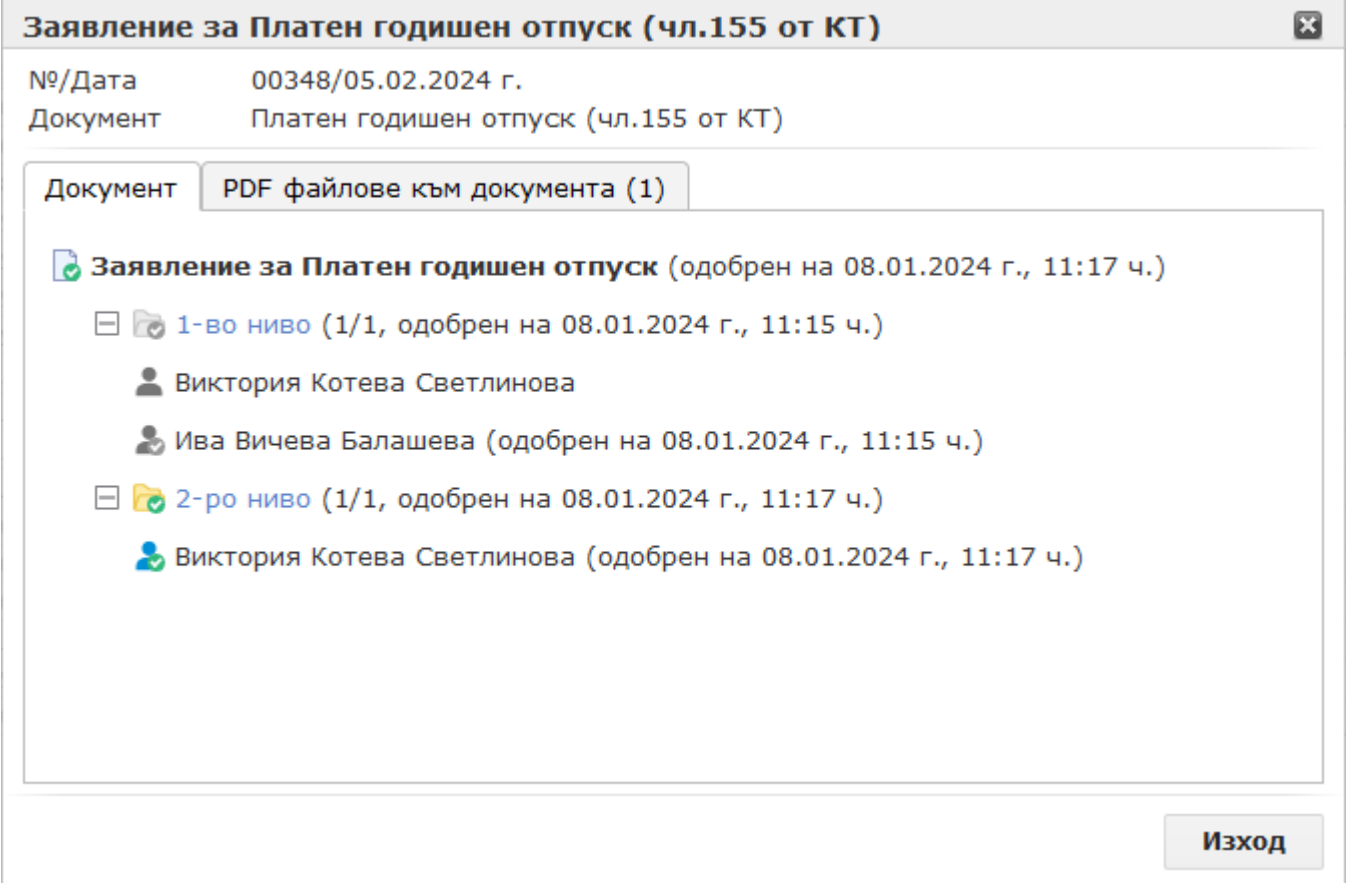

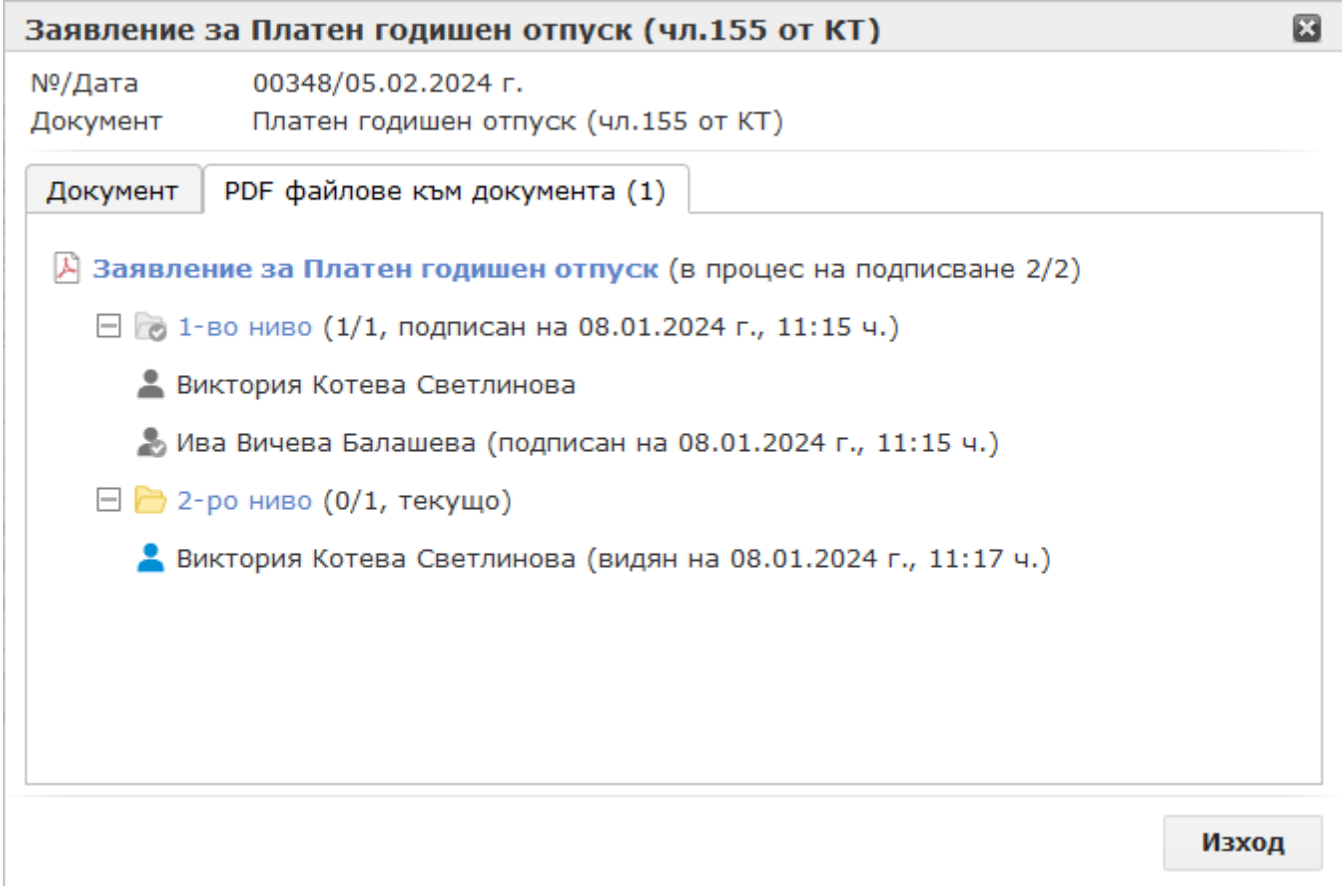

Ако имате нужда от по-подробни инструкции за работа със **СТИЛ Уеб**, на всеки екран има бутона •, от който се отваря ръководство за работа със системата.

8. За да **анулирате** еДокумент, трябва Вашият потребител да има права за тази дейност, за целта изберете меню *Настройки > Потребители > Потребители*, ще се отвори форма **Потребители**, от която трябва да отворите записа за Вашия потребител с двоен клик върху него. Ще се зареди форма **Потребител**, от която трябва да се позиционирате на секция **Права на достъп,** от **Общи** да отворите **Изключителни права** и от **Анулиране на еДокументи** да изберете *разреши*:

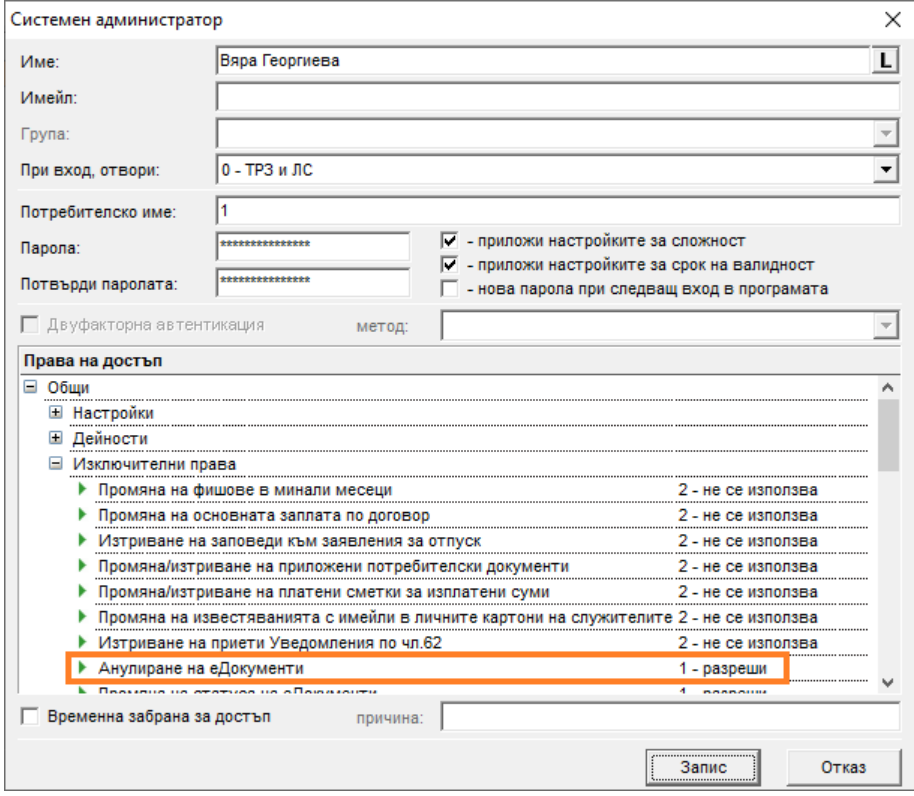

Впоследствие, ако Ви се наложи да анулирате еДокумент, тъй като еДокументи, които са в процес на одобряване, одобрени или отказани не могат да бъдат изтривани, отворете въпросния еДокумент (като кликнете два пъти върху иконата под формата на листче  $\Box$  в съответния цвят според статуса му). Ще се отвори формата за съответния еДокумент и от папка **еДокумент** се позиционирайте на името на документа, кликнете с десен бутон на мишката и от появилото се контекстно меню изберете **Анулирай еДокумента**:

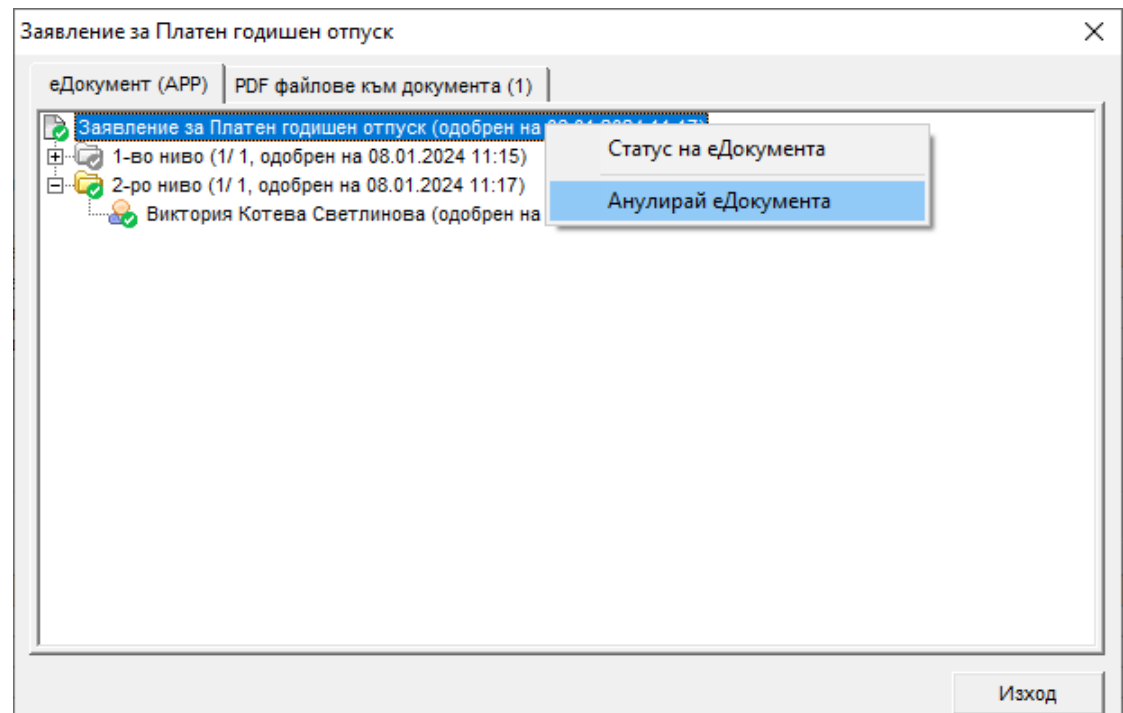

В настоящото ръководство проследихме основните етапи за работа с еДокументи, но ако имате нужда от по-подробна информация за някоя от формите в **СТИЛ** или **СТИЛ Уеб**, използвайте помощната документация към системите: съответно меню *Помощ > Съдържание* или клавиш F1 за **СТИЛ** и бутона в горната дясна част на екраните за **СТИЛ Уеб**.